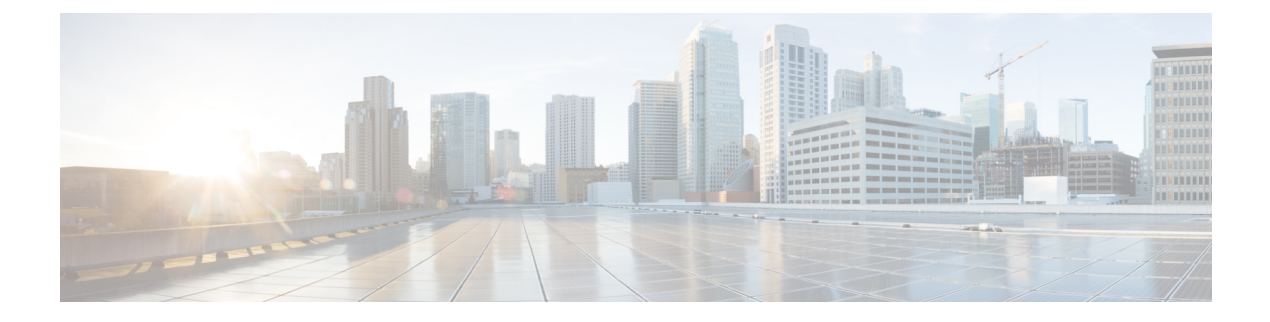

# **Cisco WLC** への **AP** 接続

- [CAPWAP](#page-0-0)  $(1 \sim -\check{\vee})$
- Cisco WLC [の検出と](#page-14-0) join (15 ページ)
- アクセス [ポイントの認可](#page-28-0) (29 ページ)
- プラグ アンド プレイ (PnP) (37 ページ)
- AP 802.1x [サプリカント](#page-36-1) (37ページ)
- [インフラストラクチャ](#page-42-0) MFP (43 ページ)
- アクセス [ポイント接続プロセスのトラブルシューティング](#page-47-0) (48 ページ)

# <span id="page-0-0"></span>**CAPWAP**

# アクセス ポイント通信プロトコルについて

Cisco Lightweight アクセス ポイントは、IETF 標準 Control and Provisioning of Wireless Access Points Protocol(CAPWAP)を使用してネットワーク上のコントローラおよび他の Lightweight アクセス ポイントと通信します。

CAPWAP は LWAPP に基づく標準の互換プロトコルであり、コントローラによる無線アクセ ス ポイントの集合の管理を可能にします。CAPWAP は、次の理由でコントローラに実装され ます。

- LWAPP を使用するシスコ製品に、CAPWAP を使用する次世代シスコ製品へのアップグ レード パスを提供するため。
- RFID リーダーおよび類似のデバイスを管理するため。
- コントローラにサードパーティのアクセスポイントとの将来的な互換性を持たせるため。

LWAPP を使用可能なアクセス ポイントは CAPWAP コントローラを検出して join することが でき、CAPWAP コントローラへの変換はシームレスです。たとえば、CAPWAP 使用時のコン トローラ ディスカバリ プロセスおよびファームウェア ダウンロード プロセスは、LWAPP 使 用時のものと同じです。例外として、レイヤ 2 の展開は CAPWAP ではサポートされません。

CAPWAP コントローラおよび LWAPP コントローラは、同じネットワークで展開が可能です。 CAPWAP を使用可能なソフトウェアでは、アクセス ポイントは CAPWAP を実行するコント ローラでも LWAPP を実行するコントローラでも join できます。Cisco Aironet 1040、1140、 1260、3500、および3600シリーズアクセスポイントは唯一の例外であり、これらはCAPWAP のみをサポートし、CAPWAP を実行するコントローラにのみ join します。たとえば、1130 シ リーズ アクセス ポイントは CAPWAP を実行するコントローラにも LWAPP を実行するコント ローラにも join できますが、1140 シリーズ アクセス ポイントは CAPWAP を実行するコント ローラにのみ join できます。

次に、アクセス ポイント通信プロトコルについて従う必要がある注意事項を示します。

- LWAPPを使用するアクセスポイントからのトラフィックのみ許可するようファイアウォー ルが設定されている場合は、ファイアウォールのルールを変更して CAPWAP を使用する アクセス ポイントからのトラフィックを許可する必要があります。
- CAPWAP UDP ポート 5246 および 5247(LWAPP UDP ポート 12222 および 12223 と同等 のポート)が有効になっており、アクセス ポイントがコントローラに join できないよう にする可能性のある中間デバイスによりブロックされていないことを確認してください。
- •アクセス コントロール リスト(ACL)がコントローラとアクセス ポイントの間の制御パ スにある場合は、新しいプロトコル ポートを開いてアクセス ポイントが孤立しないよう にする必要があります。

# アクセス ポイント通信プロトコルの制約事項

- 仮想コントローラ プラットフォームでは、クライアントごとのダウンストリーム レート 制限は FlexConnect 中央スイッチングでサポートされません。
- レート制限は、どの方向からでも CPU 宛てのすべてのトラフィックに適用されます(無 線または有線)。コントローラは常にデフォルトの **config advanced rate enable** コマンド で実行して、コントローラに対するトラフィックのレート制限を有効にし、サービス妨害 (DoS) 攻撃から保護することをお勧めします。Internet Control Message Protocol (ICMP) エコー応答のレート制限をテスト目的で停止するためには、**config advanced rate disable** コマンドを使用できます。ただし、テスト完了後に **config advanced rate enable** コマンド を再適用することをお勧めします。
- コントローラが適切な日時で設定されていることを確認してください。コントローラに設 定されている日時がアクセスポイントの証明書の作成日とインストール日に先行すると、 アクセス ポイントはコントローラに join しません。

## **CAPWAP** の最大伝送単位情報の表示

コントローラ上の CAPWAP パスの最大伝送単位(MTU)を表示するには、次のコマンドを入 力します。

#### **show ap config general** *Cisco\_AP*

MTU は、送信されるパケットの最大サイズ (バイト)を指定します。

以下に類似した情報が表示されます。

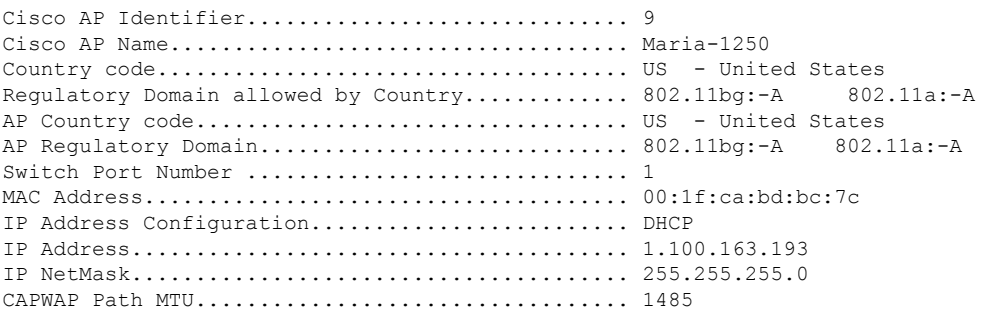

## **CAPWAP** のデバッグ

次のコマンドを使用して、CAPWAP デバッグ情報を取得します。

- **debug capwapevents** {**enable** |**disable**}:CAPWAP イベントのデバッグを有効または無効に します。
- **debug capwap errors** {**enable** | **disable**}:CAPWAP エラーのデバッグを有効または無効にし ます。
- **debug capwap detail** {**enable** | **disable**}:CAPWAP 詳細のデバッグを有効または無効にしま す。
- **debug capwap info** {**enable** | **disable**}:CAPWAP 情報のデバッグを有効または無効にしま す。
- **debug capwap packet** {**enable** | **disable**}:CAPWAP パケットのデバッグを有効または無効 にします。
- **debug capwap payload** {**enable** | **disable**}:CAPWAP ペイロードのデバッグを有効または無 効にします。
- **debug capwap hexdump** {**enable** | **disable**}:CAPWAP 16 進数ダンプのデバッグを有効また は無効にします。
- **debug capwap dtls-keepalive** {**enable** | **disable**}:CAPWAP DTLS データ キープアライブ パ ケットのデバッグを有効または無効にします。

# 優先モード

## 優先モードについて

優先モードでは、アクセス ポイントが WLC に join するときに使用する CAPWAP L3 トランス ポート (IPv4 と IPv6) を (プライマリ/セカンダリ/ターシャリ設定に基づいて) 管理者が設定 できます。

優先モードには次の 2 つのレベルがあります。

- AP グループ別
- グローバル設定

## 優先モードの設定のガイドライン

次の優先モードの設定を使用できます。

- AP グループ特有の有線モードは、AP グループの有線モードが設定されており、AP がそ のグループに属している場合のみ、AP に適用されます。
- グローバル優先モードは、デフォルトグループのAP、およびと優先モードが設定されて いない AP グループに適用されます。
- デフォルトでは、AP グループの優先モードの値は設定されず、グローバルの優先モード の値は IPv4 に設定されます。
- 優先モードが設定されている AP がコントローラに join しようとして失敗すると、他のト ランスポートの AP マネージャの選択に戻り、同じコントローラに join します。両方のト ランスポートが失敗すると、AP は次のディスカバリ応答に移動します。
- このようなシナリオでは、スタティック IP の設定は、優先モードよりも優先されます。 次に例を示します。
	- コントローラでは、優先モードは IPv4 アドレスで設定されます。
	- AP では、スタティック IPv6 は CLI または GUI を使用して設定されます。
	- AP は、IPv6 トランスポート モードを使用してコントローラに join します。
- コントローラ CLI は、優先モードの XML サポートを提供します。

## **CAPWAP** 設定の望ましいモード(**GUI**)

#### 手順

- ステップ **1 [Controller]** > **[General]** を選択して、[Global Configuration] ページを開きます。 [CAPWAP Preferred Mode] リスト ボックスを選択し、グローバルな CAPWAP 優先モードして、IPv4 また は IPv6 のどちらかを選択します。
	- デフォルトでは、コントローラは CAPWAP 優先モード IPv4 アドレスで設定されま す。 (注)
- ステップ **2 [WLAN]** > **[Advanced] > [APGroup] > [General]** タブの順に選択し、[CAPWAP Preferred Mode] チェックボックスをオンにして、IPv4 または IPv6 CAPWAP 優先モードで AP グループを設定 します。
- ステップ **3 [Wireless]** > **[ALL APs]** > **[General]** タブの順に選択して、[APs CAPWAP] 設定を確認します。 [IP Config] セクションを参照して、AP の CAPWAP 優先モードの適用先がグローバルか、AP グループかを確認します。
- ステップ **4 [Monitor]** > **[Statistics]** > **[Preferred Mode]** の順に選択すると、ユーザは優先モード コマンドが AP に正常にプッシュされるかどうかを確認できます。
	- [Prefer Mode of Global/AP Groups]:IPv4、IPv6、またはグローバルで設定した AP の名前。
	- [Total]:優先モードで設定された AP の総数。
	- [Success]:AP が優先モードで正常に設定された回数をカウントします。
	- [Unsupporte]:IPv6 CAPWAP で join できない AP。
	- [Already Configured]:すでに設定済みの AP を設定しようとした試行回数をカウントしま す。
	- [Per AP Group Configured]:AP グループごとに設定された優先モード。
	- [Failure]:AP が優先モード設定に失敗した回数をカウントします。

**CAPWAP** 優先モードの設定(**CLI**)

## 手順

ステップ **1** 次のコマンドを使用して、APグループおよびすべてのAPの優先モードを設定します。グロー バルな優先モードは、AP グループの優先モードがすでに設定されている AP には適用されま せん。設定が正常終了すると、APはCAPWAPを再起動して、プライマリ/セカンダリ/ターシャ リ設定に基づいてコントローラを選択した後、設定された優先モードで join します。

**config ap preferred-mode** {IPv4|IPv6}*{ <apgroup>|<all>}*

- ステップ **2** (設定解除する) AP の優先モードをディセーブルにするには、このコマンドを使用します。 **config ap preferred-mode disable** *<apgroup>*
	- <apgroup> に属する AP は CAPWAP を再起動し、グローバルな優先モードでコント ローラに再 join します。 (注)
- ステップ **3** 次のコマンドを使用して、優先モード設定の統計情報を表示します。統計情報は累積されませ んが、最後に実行された優先モードの設定 CLI に対して更新されます。

## **show ap prefer-mode stats**

- ステップ **4** 次のコマンドを使用して、すべての AP グループ用に設定された優先モードを表示します。 **show wlan apgroups**
- ステップ **5** 次のコマンドを使用して、設定されているグローバルな優先モードを表示します。 **show network summary**

ステップ **6** 次のコマンドを使用して、AP にプッシュされる優先モード コマンドがグローバル コンフィ ギュレーションからなのか、AP グループ固有の設定からなのかを表示して確認します。

#### **show ap config general <Cisco AP>**

(Cisco Controller) >show ap config general AP-3702E

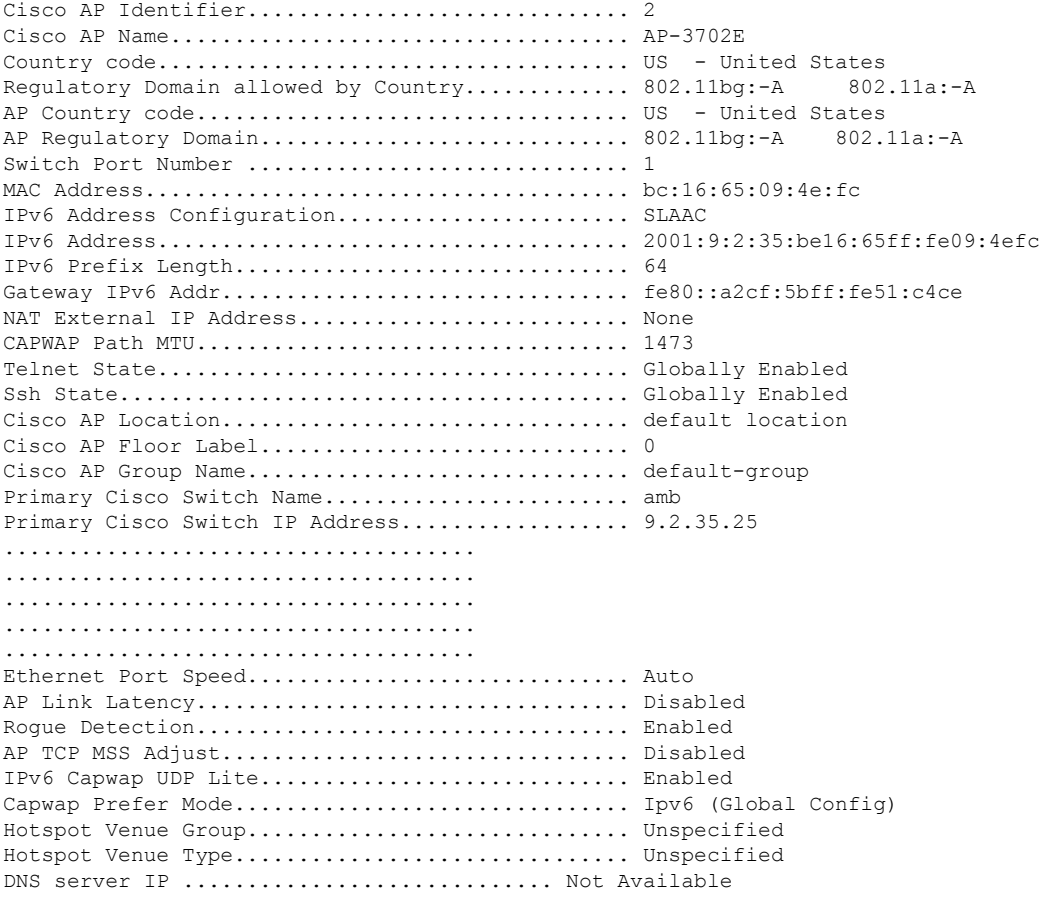

(注) コマンド出力の **Capwap Prefer Mode** を確認します。

# **UDP Lite**

## **UDP Lite** について

リリース 8.0 の CAPWAP 機能は IPv4 と IPv6 の両方をカバーします。CAPWAP の変更はコン トローラと AP に及びます。IPv6 に対応していない古いイメージを実行している AP は、IPv4 アドレスとダウンロード イメージを持っていれば、IPv6 対応コントローラに接続できます。 その逆も同様です。

IPv6 の実装には、AP とコントローラのパフォーマンスを低下させる User Datagram Protocol (UDP)の完全なペイロードチェックサムが必須です。パフォーマンスの影響を最小限に抑え

る目的で、コントローラと AP は、データグラムのヘッダー チェックサムのみが必須の UDP Lite をサポートしているため、パケット全体のチェックサムが回避されます。UDP Lite を有効 にすると、パケット処理時間が短縮されます。

UDP Lite プロトコルは、IP プロトコル ID 136 を使用して、UDP で使用されるものと同じ CAPWAP ポートを使用します。UDP Lite を有効にする場合は、ネットワーク ファイアウォー ルでプロトコル 136 を許可する必要があります。UDP と UDP Lite を切り替えると、AP が接続 解除されてから、再接続されます。UDP Lite はデータ トラフィックに使用され、UDP は制御 トラフィックに使用されます。

UDP Lite が有効になっているコントローラは、IPv4 しかサポートしない既存の AP とともに IPv6 対応 AP とメッセージを交換できます。

デュアル スタック コントローラは、IPv4 AP マネージャと IPv6 AP マネージャの両方を使用し てディスカバリ要求に応答します。 (注)

AP ディスカバリ メカニズムは、AP に割り当てられた IPv4 アドレスと IPv6 アドレスの両方を 使用します。AP は、送信元アドレス選択を使用して、IPv6 コントローラに到達するためのア ドレスを決定します。

## **UDP Lite** のグローバル設定(**GUI**)

## 手順

- ステップ **1 [Wireless]** > **[Access Points] > [Global Configuration]** を選択して、[Global Configuration] ページ を開きます。
- ステップ **2** [Global UDP Lite]セクションで、[UDP Lite]チェックボックスをオンにして、UDP Liteをグロー バルに有効にします。
	- IPv6UDPLiteはCAPWAPv4トンネルを使用して接続されたAPには適用されません。 これらは CAPWAPv6 トンネルを使用してコントローラに接続している AP にのみ適 用されます。 (注)
- ステップ **3** [Apply] をクリックして、グローバル UDP Lite 構成を設定します。
- ステップ **4** 必要に応じて、ステップ2で説明したグローバルIPv6UDPLiteを選択解除することによって、 グローバル UDP Lite 構成をオーバーライドすることができます。

(注) UDP と UDP Lite を切り替えると、AP が接続解除されてから、再接続されます。

ステップ **5** [Save Configuration] をクリックして、変更を保存します。

## **AP** 上での **UDP Lite** の設定(**GUI**)

手順

- ステップ **1 [Wireless]** > **[Access Points] > [All APs]** の順に選択して、[All APs] ページを開きます。
- ステップ **2** IPv6 アドレスを含む [AP Name] を選択してクリックし、選択した AP の [Details] ページを開き ます。
- ステップ **3** [Advanced] タブで、[UDP Lite] チェックボックスをオンにして、選択した AP の UDP Lite を有 効にします。
	- このフィールドは CAPWAPv6 トンネル経由でコントローラに join している AP の場 合にのみ表示されます。Web UI ページでは、CAPWAPv4 トンネル経由でコントロー ラに join している AP のこのフィールドが表示されません。 (注)
- ステップ **4** [Apply] をクリックして、変更を確定します。
- ステップ **5** [Save Configuration] をクリックして、変更を保存します。

## **UDP Lite** の設定(**CLI**)

### 手順

- ステップ **1** UDP Lite をグローバルに有効にするには、次のコマンドを使用します。 **config ipv6 capwap udplite** enable *all*
- ステップ **2** 選択した AP 上で UDP Lite を有効にするには、次のコマンドを使用します。 **config ipv6 capwap udplite** enable *<Cisco AP>*
- ステップ **3** UDP Lite をグローバルに無効にするには、次のコマンドを使用します。 **config ipv6 capwap udplite** disable *all*
- ステップ **4** 選択した AP 上で UDP Lite を無効にするには、次のコマンドを使用します。 **config ipv6 capwap udplite** disable *<Cisco AP>*
- ステップ **5** コントローラ上の UDP Lite のステータスを表示するには、次のコマンドを使用します。

## **show ipv6 summary**

(Cisco Controller) >show ipv6 summary

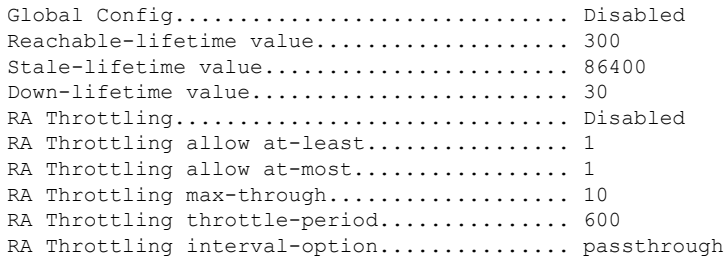

```
NS Mulitcast CacheMiss Forwarding........... Disabled
NA Mulitcast Forwarding..................... Enabled
IPv6 Capwap UDP Lite........................ Enabled
Operating System IPv6 state ................. Disabled
(Cisco Controller) >
```
# データ **DTLS**

## データ暗号化の設定

Cisco WLC を使用すると、Datagram Transport Layer Security(DTLS)を使用して AP と Cisco WLC 間で送信される CAPWAP コントロール パケット(および、オプションで CAPWAP デー タ パケット)を暗号化できます。DTLS は、標準化過程にある TLS に基づくインターネット 技術特別調査委員会 (IETF) プロトコルです。CAPWAP コントロール パケットとはコント ローラとアクセス ポイントの間で交換される管理パケットであり、CAPWAP データ パケット は転送された無線フレームをカプセル化します。CAPWAP コントロールおよびデータ パケッ トはそれぞれ異なる UDP ポートである 5246 (コントロール) および 5247 (データ)で送信さ れます。アクセス ポイントが DTLS データ暗号化をサポートしない場合、DTLS はコントロー ル プレーンにのみ有効となり、データ プレーンの DTLS セッションは確立されません。

#### 表 **<sup>1</sup> : CAPWAP** サポート情報の **DTLSv1.2**

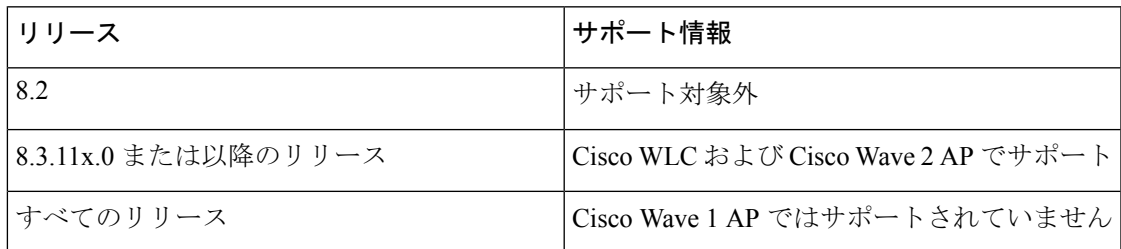

Web 認証と WebAdmin 向けに、以下のプロトコルを、設定に基づいてサポートしています。

- TLSv1.2
- TLSv1.0
- SSLv3
- SSLv2

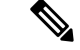

Cisco WLC は、ゲートウェイのスタディック設定のみをサポートします。そのため、ゲート ウェイの IP アドレスを変更する ICMP リダイレクトは考慮されません。 (注)

## データ暗号化の制約事項

- Cisco 1130 および 1240 シリーズのアクセス ポイントはソフトウェアベースの暗号化で DTLS データ暗号化をサポートしています。
- 1040、1140、1250、1260、1550、1600、1540、1560、1570、1700、1815、2600、2700、 2800、3500、3600、3700、3800 のアクセス ポイントはハードウェア ベースの暗号化で DTLS データ暗号化をサポートします。
- Cisco Aironet 1552 および 1522 屋外アクセス ポイントはデータ DTLS をサポートしていま す。
- DTLS データ暗号化は、Cisco Aironet 700、800、1530、1810、1830、および 1850 シリーズ アクセス ポイントではサポートされていません。
- DTLS データ暗号化は OfficeExtend アクセス ポイントに対しては自動的に有効になります が、他のすべてのアクセスポイントに対してはデフォルトで無効になります。ほとんどの アクセス ポイントは会社のビルディング内の安全なネットワークにおいて展開されるた め、データの暗号化は必要ありません。反対に、OfficeExtend アクセス ポイントとコント ローラの間のトラフィックは安全でないパブリックネットワークを経由するため、これら のアクセスポイントではデータの暗号化はより重要です。データの暗号化が有効な場合、 トラフィックはアクセスポイントで暗号化されてからコントローラに送信され、また、コ ントローラで暗号化されてからクライアントに送信されます。
- 暗号化はコントローラおよびアクセスポイントの両方においてスループットを制限するた め、多くのエンタープライズ ネットワークにおいて最大スループットが必要です。
- シスコのユニファイドローカルワイヤレスネットワーク環境では、Cisco 1130および1240 アクセスポイントでDTLSを有効にしないでください。有効にすると、重大なスループッ トの低下が発生し、AP が使用できなくなるおそれがあります。

OfficeExtend アクセス ポイントの詳細は、『OfficeExtend AccessPoints』を参照してくださ い。

- コントローラを使用して、特定のアクセス ポイントまたはすべてのアクセス ポイントの DTLS データ暗号化を有効化または無効化できます。
- データ DTLS のアベイラビリティは次のとおりです。
	- Cisco 5508 WLCは、2つのライセンスオプションで使用可能です。ライセンス要件な しでデータ DTLS を使用可能なイメージと、データ DTLS を使用するためにライセン スを必要とする別のイメージ。「Cisco 5508 WLC用DTLS[イメージのアップグレード](#page-10-0) [またはダウングレード」](#page-10-0)の項を参照してください。DTLS のイメージとライセンス付 き DTLS のイメージは、次のとおりです。

ライセンス付きの DTLS:AS\_5500\_LDPE\_x\_x\_x\_x.aes

ライセンスなしの DTLS—AS\_5500\_x\_x\_x\_x.aes

• Cisco 2504 WLC、Cisco WiSM2、Cisco Virtual Wireless Controller:デフォルトでは、 DTLSは含まれていません。データDTLSをオンにするには、ライセンスをインストー ルする必要があります。これらのプラットフォームには、データDTLSを無効にした 1 つのイメージがあります。データ DTLS を使用するには、ライセンスが必要です。

データ DTLS が含まれていない Cisco 仮想ワイヤレス コントローラの場合、コント ローラの平均スループットは約 200 Mbps です。データ DTLS を使用するすべての AP を使用すると、コントローラの平均スループットは約 100 Mbps になります。

- コントローラにデータDTLSのライセンスがなく、コントローラに関連付けられているア クセス ポイントで DTLS が有効になっている場合、データ パスは暗号化されません。
- Cisco 5508 シリーズ コントローラを使用しているロシア以外のお客様はデータ DTLS ライ センスを必要としません。ただし、Cisco 2504 WLC、 Cisco 8510 WLC、Cisco WiSM2、お よび Cisco Virtual Wireless Controller を使用しているすべてのお客様は、データ DTLS 機能 をオンにするためにはデータ DTLS ライセンスが必要です。

## <span id="page-10-0"></span>**Cisco 5508 WLC** 用 **DTLS** イメージのアップグレードまたはダウングレード

## 手順

- ステップ **1** アップグレード操作は、最初の試みで失敗し、警告はライセンス付きの DTLS イメージへの アップグレードを行うと元に戻せないことを示します。
	- (注) ステップ 1 の後にコントローラをリブートしないでください。
- ステップ **2** 次のアップデートでは、ライセンスが適用され、イメージが正常に更新します。

## **DTLS** イメージへまたは **DTLS** イメージからのアップグレード時のガイドライン

- ライセンス付きのデータDTLSイメージがインストールされると、通常のイメージ(ライ センスなしのデータ DTLS) をインストールできません。
- ライセンス付き DTLS イメージから別のライセンス付き DTLS イメージにアップグレード できます。
- •通常のイメージ(DTLS)からライセンス付きのDTLSイメージへのアップグレードは、2 ステップ プロセスで行います。
- **show sysinfo** コマンドを使用して、イメージのアップグレードの前後に LDPE イメージを 確認できます。

## データ暗号化の設定(**GUI**)

CiscoWLCに基本ライセンスがインストールされていることを確認します。ライセンスがイン ストールされると、アクセス ポイントのデータ暗号化を有効化できます。

### 手順

- ステップ **1 [Wireless]** > **[Access Points]** > **[All APs]** の順に選択して、[All APs] ページを開きます。
- ステップ **2** データ暗号化を有効にする AP の名前をクリックします。
- ステップ3 [Advanced] タブを選択して、[All APs > Details for] ([Advanced]) ページを開きます。
- ステップ **4** このアクセス ポイントでデータ暗号化を有効にする場合は [Data Encryption] チェックボックス をオンにします。この機能を無効にする場合はオフにします。デフォルト値はオフです。
	- データ暗号化モードに変更するには、アクセス ポイントをコントローラに再 join す る必要があります。 (注)

ステップ5 設定を保存します。

## データ暗号化の設定(**CLI**)

# $\begin{picture}(20,20) \put(0,0){\line(1,0){10}} \put(15,0){\line(1,0){10}} \put(15,0){\line(1,0){10}} \put(15,0){\line(1,0){10}} \put(15,0){\line(1,0){10}} \put(15,0){\line(1,0){10}} \put(15,0){\line(1,0){10}} \put(15,0){\line(1,0){10}} \put(15,0){\line(1,0){10}} \put(15,0){\line(1,0){10}} \put(15,0){\line(1,0){10}} \put(15,0){\line(1$

(注) DTLS ライセンスがないイメージでは、**config** または **show** コマンドは使用できません。

コントローラの CLI を使用してコントローラ上のアクセス ポイントの DTLS データ暗号化を 有効にする手順は、次のとおりです。

### 手順

ステップ **1** 次のコマンドを入力して、すべてのアクセス ポイントまたは特定のアクセス ポイントのデー タ暗号化を有効または無効にします。

**config ap link-encryption** {**enable** | **disable**} {**all** | *Cisco\_AP*}

デフォルト値は [disabled] です。

- データ暗号化モードに変更するには、アクセス ポイントをコントローラに再 join す る必要があります。 (注)
- ステップ **2** アクセスポイントおよび接続しているクライアントの切断を確認するよう求めるプロンプトが 表示されたら、**Y** と入力します。
- ステップ **3 save config** コマンドを入力して、設定を保存します。
- ステップ **4** 次のコマンドを入力して、すべてのアクセス ポイントまたは特定のアクセス ポイントの暗号 化状態を表示します。

**show ap link-encryption** {**all** | *Cisco\_AP*}

このコマンドにより、整合性チェックのエラー数を追跡する認証エラー、およびアクセスポイ ントが同じパケットを受信する回数を追跡する再送エラーも表示されます。

ステップ **5** すべてのアクティブな DTLS 接続の概要を表示するには、次のコマンドを入力します。

#### **show dtls connections**

- DTLS データ暗号化で問題が発生した場合は、**debug dtls** {**all** | **event** | **trace** | **packet**} {**enable** |**disable**}コマンドを入力して、すべてのDTLSメッセージ、イベント、トレー ス、またはパケットをデバッグします。 (注)
- ステップ **6** 次のコマンドを入力して、AP とコントローラの間の DTLS 接続用の新しい暗号スイートを有 効にします。

**config ap dtls-cipher-suite** {**RSA-AES256-SHA256** | **RSA-AES256-SHA** | **RSA-AES128-SHA**}

ステップ7 次のコマンドを入力して、DTLS暗号スイートの概要を表示します。

**show ap dtls-cipher-suite**

# アクセス ポイントからの **CAPWAP** フレームの **VLAN** タギングの設定

## アクセス ポイントからの **CAPWAP** フレームの **VLAN** タギングについて

AP コンソールのまたはコントローラから直接イーサネット インターフェイスで VLAN タギン グを設定できます。設定はフラッシュメモリに保存され、ローカルにスイッチングされるすべ てのトラフィックとともに、すべての CAPWAP フレームは設定されるように VLAN タグを使 用し、VLAN にはマッピングされていません。

## **AP** からの **CAPWAP** フレームの **VLAN** タギングの制約事項

- この機能は、ブリッジ モードのメッシュ アクセス ポイントではサポートされません。
- CAPWAP VLAN タギングは、 802.11 ac Wave 2 AP:18xx、2800、3800、および 1560 に対 する 8.5 以降のリリースでサポートされています。

## アクセス ポイントからの **CAPWAP** フレームの **VLAN** タギングの設定(**GUI**)

## 手順

- ステップ **1 [Wireless]** > **[Access Points]** > **[All APs]** の順に選択して、[All APs] ページを開きます。
- ステップ **2** AP の [Details] ページを開くには、AP 名のリストから AP 名をクリックします。
- ステップ **3** [Advanced] タブをクリックします。
- ステップ **4** VLAN タギングの領域で、[VLAN Tagging] チェックボックスを選択します。
- ステップ **5** [Trunk VLAN ID] テキスト ボックスに、ID を入力します。

約 10 分後に、アクセス ポイントが指定したトランク VLAN を経由してトラフィックをルー ティングできない場合、リブートおよびタグなしモードで CAPWAP フレームの送信により、 アクセスポイントは回復手順を実行し、コントローラに再アソシエートします。コントローラ は Cisco Prime Infrastructure などトラップ サーバにトランク VLAN の失敗を示すトラップを送 信します。

アクセス ポイントが指定トランク VLAN を経由してトラフィックをルーティングできない場 合、パケットのタグ付けが解除され、コントローラに再アソシエートされます。コントローラ は Cisco Prime Infrastructure などトラップ サーバにトランク VLAN の失敗を示すトラップを送 信します。

トランク VLAN ID が 0 の場合、アクセス ポイントは CAPWAP フレームのタグ付けを解除し ます。

AP が CAPWAP フレームにタグ付けするかタグ付けを解除するかを示す VLAN タグのステー タスが表示されます。

- ステップ **6** [Apply] をクリックします。
- ステップ7 設定するとアクセス ポイントがリブートされることを通知する警告メッセージが表示されま す。[OK] をクリックして作業を続行します。
- ステップ **8** [Save Configuration] をクリックします。

## 次のタスク

設定後にタグ付きイーサネット フレームをサポートするには、AP のイーサネット インター フェイスに接続されているスイッチまたは他の機器も設定する必要があります。

## アクセス ポイントからの **CAPWAP** フレームの **VLAN** タギングの設定(**CLI**)

### 手順

ステップ **1** 次のコマンドを入力して、アクセス ポイントからの CAPWAP フレームの VLAN タギングを設 定します。

**config ap ethernet tag** {**disable** | **id** *vlan-id*} {*ap-name* | **all**}

ステップ **2** 次のコマンドを入力して、AP またはすべての AP についての VLAN タギング情報を表示でき ます。

**show ap ethernet tag** {**summary** | *ap-name*}

# <span id="page-14-0"></span>**Cisco WLC** の検出と **join**

# コントローラ ディスカバリ プロセス

CAPWAP 環境では、Lightweight アクセス ポイントは CAPWAP ディスカバリ メカニズムを使 用してコントローラを検知してから、コントローラに CAPWAP join request を送信します。こ れに対し、コントローラはアクセス ポイントに CAPWAP join response を返し、アクセス ポイ ントはコントローラに join できるようになります。アクセス ポイントがコントローラに join すると、コントローラによってアクセス ポイントの構成、ファームウェア、制御トランザク ション、およびデータ トランザクションが管理されます。

次に、コントローラ ディスカバリ プロセスの注意事項を示します。

- LWAPP から CAPWAP へのアップグレード パスおよび CAPWAP から LWAPP へのダウン グレードパスがサポートされます。LWAPPイメージを持つアクセスポイントは、LWAPP でディスカバリプロセスを開始します。LWAPPコントローラを検出すると、LWAPPディ スカバリ プロセスを開始してコントローラに join します。LWAPP コントローラが見つか らない場合は、CAPWAP でディスカバリを開始します。1 つのディスカバリ タイプ (CAPWAP または LWAPP)でディスカバリ プロセスを開始した回数が最大ディスカバ リ カウントを超えてもアクセス ポイントが discovery response を受信しない場合は、ディ スカバリ タイプはもう一方のタイプに変更されます。たとえば、アクセス ポイントが LWAPP でコントローラを検出できない場合、CAPWAP でディスカバリ プロセスを開始 します。
- アクセス ポイントが UP 状態であり、IP アドレスが変更される場合は、既存の CAPWAP トンネルを解除してコントローラに再 join します。
- コントローラがCAPWAPディスカバリ応答で送信するIPアドレスを設定するには、**config network ap-discovery nat-ip-only** {**enable** | **disable**} コマンドを使用します。
- アクセスポイントをネットワークでアクティブにするには、コントローラがそのアクセス ポイントを検出する必要があります。Lightweightアクセスポイントでは、次のコントロー ラ ディスカバリのプロセスがサポートされています。
	- Layer 3 CAPWAP または LWAPP ディスカバリ:この機能は、アクセス ポイントとは 異なるサブネット上で有効化でき、レイヤ 2 ディスカバリで使用される MAC アドレ スではなく IPv4 アドレスと IPv6 アドレスのどちらかと UDP パケットが使用されま す。
	- CAPWAP マルチキャスト ディスカバリ:ブロードキャストが IPv6 アドレス内に存在 しません。アクセス ポイントは、すべてのコントローラのマルチキャスト アドレス (FF01::18C)にCAPWAPディスカバリメッセージを送信します。コントローラは、 同じL2セグメント上に存在するAPのみからIPv6ディスカバリ要求を受け取り、IPv6 ディスカバリ応答を返します。
	- ローカルに保存されているコントローラの IPv4 または IPv6 アドレス ディスカバリ: アクセスポイントがすでにコントローラにアソシエートされている場合は、プライマ

リ、セカンダリ、およびターシャリ コントローラの IPv4 または IPv6 アドレスがアク セス ポイントの不揮発性メモリに保存されます。今後の展開用にアクセス ポイント にコントローラの IPv4 または IPv6 アドレスを保存するこのプロセスは、「アクセス ポイントのプライミング」と呼ばれます。

- オプション 43 を使用した DHCP サーバ ディスカバリ:この機能では、DHCP オプ ション 43 を使用して、コントローラの IPv4 アドレスをアクセス ポイントに提供しま す。Cisco スイッチでは、通常この機能に使用される DHCP サーバ オプションをサ ポートしています。
- オプション 52 を使用した DHCP サーバ ディスカバリ:この機能は、DHCP オプショ ン 52 を使用して、AP が接続先のコントローラの IPv6 アドレスを検出できるように します。DHCPv6 メッセージの一部として、DHCP サーバは IPv6 アドレスをコント ローラ管理に提供します。
- DNS の検出: アクセス ポイントでは、ドメイン ネーム サーバ (DNS) を介してコン トローラを検出できます。CISCO-LWAPP-CONTROLLER.*localdomain* または CISCO-CAPWAP-CONTROLLER.*localdomain*への応答としてコントローラのIPv4アド レスと IPv6 アドレスを返すように DNS を設定する必要があります。ここで、 *localdomain* はアクセス ポイント ドメイン名です。

アクセスポイントは、DHCPv4/DHCPv6サーバからIPv4/IPv6アドレスとDNSv4/DNSv6 の情報を受信すると、DNS に接続して CISCO-LWAPP-CONTROLLER.*localdomain* ま たは CISCO-CAPWAP-CONTROLLER.*localdomain* を解決します。DNS がコントロー ラの IP アドレス(IPv4 アドレスと IPv6 アドレスのどちらかまたはその両方)のリス トを送信すると、アクセス ポイントがコントローラにディスカバリ要求を送信しま す。

## コントローラ ディスカバリ プロセスのガイドラインと制約事項

- ディスカバリプロセスでは、1040、1140、1260、3500、および3600シリーズアクセスポ イントはシスコの CAPWAP コントローラのみをクエリーします。LWAPP コントローラ に関するクエリーは送信されません。これらのアクセス ポイントで LWAPP と CAPWAP コントローラの両方に対するクエリーを送信する場合は、DNS を更新する必要がありま す。
- コントローラが現在の時刻に設定されていることを確認してください。コントローラをす でに経過した時刻に設定すると、その時刻には証明書が無効である可能性があり、アクセ ス ポイントがコントローラに join できない場合があります。
- ダウンタイムを回避するため、グローバル HA を設定しながら AP で CAPWAP を再起動 すると、APが戻り、バックアッププライマリコントローラに参加します。これにより、 バックグラウンドでプライマリコントローラによる検出が開始されます。プライマリによ る検出に成功すると、AP が戻り、プライマリに再度参加します。

# **DHCP** オプション **43** および **DHCP** オプション **60** の使用

Cisco Aironet アクセス ポイントは、DHCP オプション 43 に Type-Length-Value (TLV) 形式を 使用します。DHCP サーバは、アクセス ポイントの DHCP ベンダー クラス ID (VCI) 文字列 に基づいてオプションを返すようにプログラムする必要があります(DHCPオプション60)。

TLV ブロックの形式は、次のとおりです。

- •型: 0xf1 (十進数では 241)
- 長さ:コントローラの IP アドレス数 \* 4
- 値:コントローラの管理インターフェイスの IP アドレス リスト

DHCPオプション43の設定方法については、ご使用のDHCPサーバの製品ドキュメンテーショ ンを参照してください。『*Upgrading Autonomous Cisco Aironet Access PointstoLightweight Mode*』 には、DHCP サーバのオプション 43 の設定手順の例が記載されています。

アクセスポイントが、サービスプロバイダーオプションAIR-OPT60-DHCPを選択して注文さ れた場合、そのアクセス ポイントの VCI ストリングは上記の VCI ストリングと異なります。 VCIストリングには、「ServiceProvider」が含まれます。たとえば、このオプション付きの3600 は、VCI ストリング「Cisco AP c3600-ServiceProvider」を返します。

DHCP サーバから取得するコントローラの IP アドレスは、ユニキャスト IP アドレスになりま す。DHCP オプション 43 を設定する場合は、マルチキャスト アドレスとしてコントローラの IP アドレスを設定しないでください。 (注)

# アクセス ポイントのコントローラへの **join** の確認

コントローラを交換する場合、アクセス ポイントが新しいコントローラに join していること を確認する必要があります。

## アクセス ポイントのコントローラへの **join** の確認(**GUI**)

### 手順

ステップ1 次の手順で、新しいコントローラをマスター コントローラとして設定します。

- a) [Controller] > [Advanced] > [Master Controller Mode] の順に選択し、[Master Controller Configuration] ページを開きます。
- b) [Master Controller Mode] チェックボックスをオンにします。
- c) [Apply] をクリックして、変更を確定します。
- d) [Save Configuration] をクリックして、変更を保存します。
- ステップ **2** (任意)ネットワーク インフラストラクチャ内の ARP アドレス テーブルおよび MAC アドレ ス テーブルを消去します。
- ステップ **3** アクセス ポイントを再起動します。
- ステップ **4** すべてのアクセス ポイントが新しいコントローラに join した後で、そのコントローラがマス ターコントローラとして機能しないように設定するには、[MasterControllerConfiguration]ペー ジで [Master Controller Mode] チェックボックスをオフにします。

## アクセス ポイントのコントローラへの **join** の確認(**CLI**)

#### 手順

- ステップ **1** 次のコマンドを入力して、新しいコントローラをマスター コントローラとして設定します。 **config network master-base enable**
- ステップ **2** (任意)ネットワーク インフラストラクチャ内の ARP アドレス テーブルおよび MAC アドレ ス テーブルを消去します。
- ステップ **3** アクセス ポイントを再起動します。
- ステップ **4** 次のコマンドを入力して、すべてのアクセスポイントが新しいコントローラにjoinした後で、 そのコントローラがマスター コントローラとして機能しないように設定します。

**config network master-base disable**

# **Cisco WLC** のバックアップ

## バックアップ コントローラの設定について

中央のロケーションにある単一のコントローラは、アクセスポイントでローカルのプライマリ コントローラとの接続を失った場合にバックアップとして機能できます。中央および地方のコ ントローラは、同じモビリティグループに存在する必要はありません。ネットワーク上の特定 のアクセス ポイントに対してプライマリ、セカンダリ、およびターシャリ コントローラを指 定できます。コントローラ GUI または CLI を使用して、バックアップ コントローラの IP アド レスを指定できます。これにより、アクセス ポイントはモビリティ グループ外のコントロー ラをフェールオーバーできます。

次に、バックアップ コントローラの設定に関する注意事項を示します。

• コントローラに接続されているすべてのアクセスポイントに対してプライマリとセカンダ リのバックアップコントローラ(プライマリ、セカンダリ、ターシャリのコントローラが 指定されていないか応答がない場合に使用される)や、ハートビートタイマーおよびディ スカバリ要求タイマーなどの各種タイマーを設定できます。コントローラの障害検出時間 を短縮するには、高速ハートビート間隔(コントローラとアクセスポイントの間)に設定 するタイムアウト値をより小さくします。高速ハートビートタイマーの期限(ハートビー

ト間隔ごとの)を過ぎると、アクセスポイントは最後のインターバルでコントローラから データ パケットを受信したかどうかを判断します。パケットが何も受信されていない場 合、アクセス ポイントは高速エコー要求をコントローラへ送信します。

- アクセス ポイントはバックアップ コントローラのリストを維持し、リスト上の各エント リに対して定期的に Primary discovery request を送信します。アクセス ポイントがコント ローラから新しい discovery response を受信すると、バックアップ コントローラのリスト が更新されます。Primary discovery request に 2 回連続で応答できなかったコントローラは すべて、リストから削除されます。アクセス ポイントのローカル コントローラに障害が 発生した場合、プライマリ、セカンダリ、ターシャリ、プライマリバックアップ、セカン ダリ バックアップの順に、バックアップ コントローラ リストから使用可能なコントロー ラが選択されます。アクセス ポイントはバックアップ リストで使用可能な最初のコント ローラからの discovery response を待機し、プライマリ ディスカバリ要求タイマーで設定 された時間内に応答を受信した場合は、このコントローラにjoinします。制限時間に達す ると、アクセス ポイントはコントローラを join できないものと見なし、リストで次に使 用可能なコントローラからの discovery response を待ちます。
- アクセス ポイントのプライマリ コントローラが再度オンラインになると、アクセス ポイ ントはバックアップ コントローラからアソシエート解除してプライマリ コントローラに 再接続します。アクセス ポイントはプライマリ コントローラにのみフォールバックしま す。設定されている使用可能なセカンダリコントローラにはフォールバックしません。た とえば、アクセス ポイントがプライマリ、セカンダリ、およびターシャリ コントローラ で設定されている場合、プライマリおよびセカンダリ コントローラが応答しなくなると ターシャリ コントローラにフェールオーバーします。プライマリ コントローラがダウン している間、セカンダリ コントローラがオンラインに戻ると、アクセス ポイントはセカ ンダリ コントローラにフォール バックせず、ターシャリ コントローラへの接続が維持さ れます。アクセス ポイントは、プライマリ コントローラがオンラインに戻り、ターシャ リコントローラからプライマリコントローラにフォールバックするまで待機します。ター シャリ コントローラに障害が発生し、プライマリ コントローラがまだダウンしている場 合、アクセス ポイントは使用可能なセカンダリ コントローラにフォール バックします。

## バックアップ コントローラの設定に関する制約事項

• 高速ハートビート タイマーは、ローカル モードまたは FlexConnect モードのアクセス ポ イントにのみ設定できます。

## バックアップ コントローラの設定(**GUI**)

手順

ステップ **1** [Wireless] > [Access Points] > [Global Configuration] の順に選択して [Global Configuration] ページ を開きます。

- <span id="page-19-0"></span>ステップ **2** [Local Mode AP Fast Heartbeat Timer State] ドロップダウン リストから [Enable] を選択してロー カルモードのアクセスポイントの高速ハートビートタイマーを有効にするか、または[Disable] を選択してタイマーを無効にします。デフォルト値は [Disable] です。
- ステップ **3** [ステップ](#page-19-0) 2 で [Enable] を選択した場合は、[Local Mode AP Fast Heartbeat Timeout] テキスト ボッ クスに入力して、ローカル モードのアクセス ポイントに高速ハートビート タイマーを設定し ます。指定するハートビート間隔の値を小さくすると、コントローラの障害検出にかかる時間 が短縮されます。

Cisco Flex 7510/8510/8540 コントローラに対する AP 高速ハートビート タイムアウト値の範囲 は、10~15(両端の値を含む)であり、他のコントローラの場合は1~10(両端の値を含む) になります。Cisco Flex 7510/8510/8540 コントローラに対するハートビート タイムアウトのデ フォルト値は 10 です。他のコントローラに対するデフォルト値は 1 秒です。

- ステップ **4** [FlexConnect Mode AP Fast Heartbeat Timer State] ドロップダウン リストから [Enable] を選択し てFlexConnectアクセスポイントの高速ハートビートタイマーを有効にするか、または[Disable] を選択してこのタイマーを無効にします。デフォルト値は [Disable] です。
- ステップ **5** FlexConnect高速ハートビートを有効にする場合は、[FlexConnect Mode APFast Heartbeat Timeout] テキスト ボックスに FlexConnect モード AP 高速ハートビート タイムアウト値を入力します。 指定するハートビート間隔の値を小さくすると、コントローラの障害検出にかかる時間が短縮 されます。

Cisco Flex 7510/8510/8540 コントローラに対する FlexConnect モード AP 高速ハートビート タイ ムアウト値の範囲は 10 ~ 15(両端の値を含む)であり、他のコントローラの場合は 1 ~ 10 に なります。CiscoFlex 7510/8510/8540コントローラに対するハートビートタイムアウトのデフォ ルト値は 10 です。他のコントローラに対するデフォルト値は 1 秒です。

- ステップ6 [AP Primary Discovery Timeout] テキスト ボックスに 30~3600 秒 (両端の値を含む) の値を入 力して、アクセス ポイントのプライマリ ディスカバリ要求タイマーを設定します。デフォル ト値は 120 秒です。
- ステップ **7** すべてのアクセス ポイントにプライマリ バックアップ コントローラを指定する場合は、プラ イマリバックアップコントローラのIPv4/IPv6アドレスを[Back-upPrimary Controller IP Address] テキスト ボックスに、コントローラの名前を [Back-up Primary Controller Name] テキスト ボッ クスに入力します。
	- IP アドレスのデフォルト値は 0.0.0.0 であり、プライマリ バックアップ コントローラ をは無効です。 (注)
- ステップ **8** すべてのアクセス ポイントにセカンダリ バックアップ コントローラを指定する場合は、セカ ンダリ バックアップ コントローラの IPv4/IPv6 アドレスを [Back-up Secondary Controller IP Address] テキスト ボックスに、コントローラの名前を [Back-upSecondary Controller Name] テキ スト ボックスに入力します。
	- IP アドレスのデフォルト値は 0.0.0.0 であり、セカンダリ バックアップ コントローラ を無効にします。 (注)
- ステップ **9** [Apply] をクリックして、変更を確定します。
- ステップ **10** 次の手順で、特定のアクセス ポイントにプライマリ、セカンダリ、およびターシャリ バック アップ コントローラを設定します。
- a) [Access Points] > [All APs] の順に選択して、[All APs] ページを開きます。
- b) プライマリ、セカンダリ、およびターシャリ バックアップ コントローラを設定するアク セス ポイントの名前をクリックします。
- c) [High Availability] タブを選択して、[All APs > Details for] (High Availability) ページを開き ます。
- d) 必要に応じて、このアクセス ポイントのプライマリ コントローラの名前と IP アドレスを [Primary Controller] テキスト ボックスに入力します。
	- この手順および次の 2 つの手順におけるバックアップ コントローラの IP アドレ スの入力はオプションです。バックアップ コントローラが、アクセス ポイント が接続されている(プライマリ コントローラ)モビリティ グループの外にある 場合、プライマリ、セカンダリ、またはターシャリ コントローラにそれぞれ IP アドレスを入力する必要があります。コントローラ名およびIPアドレスは、同じ プライマリ、セカンダリ、またはターシャリ コントローラに属す必要がありま す。そうでない場合、アクセス ポイントはバックアップ コントローラに join で きません。 (注)
- e) 必要に応じて、このアクセス ポイントのセカンダリ コントローラの名前と IP アドレスを [Secondary Controller] テキスト ボックスに入力します。
- f) 必要に応じて、このアクセス ポイントのターシャリ コントローラの名前と IP アドレスを [Tertiary Controller] テキスト ボックスに入力します。
- g) [Apply] をクリックして、変更を確定します。
- ステップ **11** [Save Configuration] をクリックして、変更を保存します。

## バックアップ コントローラの設定(**CLI**)

#### 手順

ステップ **1** 次のコマンドを入力して、特定のアクセスポイントのプライマリコントローラを設定します。

**config ap primary-base** *controller\_name Cisco\_AP* [*controller\_ip\_address*]

- このコマンドの *controller\_ip\_address* パラメータおよびそれに続く 2 つのコマンドは オプションです。バックアップ コントローラが、アクセス ポイントが接続されてい る(プライマリ コントローラ)モビリティ グループの外にある場合、プライマリ、 セカンダリ、またはターシャリ コントローラにそれぞれ IP アドレスを入力する必要 があります。各コマンドで、*controller\_name* および *controller\_ip\_address* は同じプラ イマリ、セカンダリ、またはターシャリコントローラに属す必要があります。そうで ない場合、アクセス ポイントはバックアップ コントローラに join できません。 (注)
- ステップ **2** 次のコマンドを入力して、特定のアクセスポイントのセカンダリコントローラを設定します。 **config ap secondary-base** *controller\_name Cisco\_AP* [*controller\_ip\_address*]

- ステップ **3** 次のコマンドを入力して、特定のアクセスポイントのターシャリコントローラを設定します。 **config ap tertiary-base** *controller\_name Cisco\_AP* [*controller\_ip\_address*]
- ステップ **4** 次のコマンドを入力して、すべてのアクセス ポイントのプライマリ バックアップ コントロー ラを設定します。

#### **config advanced backup-controller primary** *system name ip\_addr*

- (注) このコマンドは、IPv4 と IPv6 の両方で有効です。
- ステップ **5** 次のコマンドを入力して、すべてのアクセス ポイントのセカンダリ バックアップ コントロー ラを設定します。

**config advanced backup-controller secondary** *system name ip\_addr*

- プライマリまたはセカンダリ バックアップ コントローラ エントリを削除するには、 コントローラの IPv4/IPv6 アドレスとして *0.0.0.0* を入力します。 (注)
- (注) このコマンドは、IPv4 と IPv6 の両方で有効です。
- ステップ **6** 次のコマンドを入力して、ローカルまたは FlexConnect アクセス ポイントに対する高速ハート ビート タイマーを有効または無効にします。

#### **config advanced timers ap-fast-heartbeat** {**local** | **flexconnect** | **all**} {**enable | disable**} *interval*

ここで、**all** はローカルと FlexConnect の両方のアクセス ポイントです。*interval* の値は、Cisco Flex 7510、8510、3504、5520、および 8540 コントローラの場合は 10 ~ 15 秒、Cisco 2504、 5508、WiSM2、および vWLC コントローラの場合は 1 ~ 10 秒です。指定するハートビート間 隔の値を小さくすると、コントローラの障害検出にかかる時間が短縮されます。次のコマンド を入力して、デフォルト値では無効になっています。アクセス ポイントのハートビート タイ マーを設定します。

## **config advanced timers ap-heartbeat-timeout** *interval*

*interval* の値は、1 ~ 30 秒です。この値は、高速ハートビート タイマーの 3 倍以上の値である 必要があります。デフォルト値は 30 秒です。

- 高遅延リンクと一緒に高速ハートビート タイマーを有効にしないでください。高速 ハートビートタイマーを有効にする必要がある場合、タイマー値を遅延よりも大きく する必要があります。 注意
- ステップ7 次のコマンドを入力して、アクセス ポイントのプライマリ ディスカバリ要求タイマーを設定 します。

#### **config advanced timers ap-primary-discovery-timeout** *interval*

*interval* の値は、30 ~ 3600 秒です。デフォルト値は 120 秒です。

ステップ **8** 次のコマンドを入力して、アクセス ポイントのディスカバリ タイマーを設定します。 **config advanced timers ap-discovery-timeout** *interval*

*interval* の値は、1 ~ 10 秒です。デフォルト値は 10 秒です。

ステップ **9** 次のコマンドを入力して、802.11 認証応答タイマーを設定します。

### **config advanced timers auth-timeout** *interval*

*interval* の値は、5 ~ 600 秒です。デフォルト値は 10 秒です。

ステップ **10** 次のコマンドを入力して、変更を保存します。

#### **save config**

ステップ **11** 次のコマンドを入力して、アクセス ポイントの設定を表示します。

- **show ap config general** *Cisco\_AP*
- **show advanced backup-controller**
- **show advanced timers**

IPv4 を使用しているプライマリ シスコ スイッチの IP アドレスに対して **show ap config general** *Cisco\_AP* コマンドを実行すると、次のような情報が表示されます。

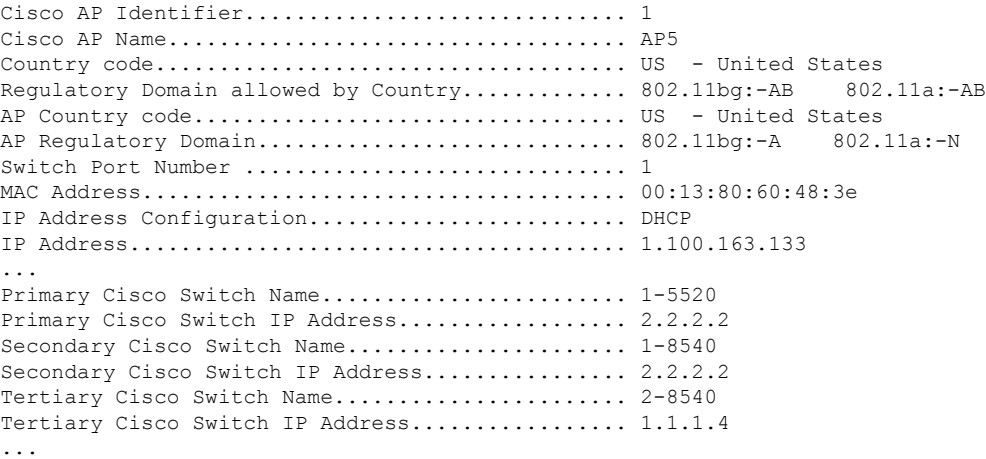

IPv6を使用するプライマリCiscoスイッチのIPアドレスに対する**show apconfig general***Cisco\_AP* コマンドでは、次のような情報が表示されます。

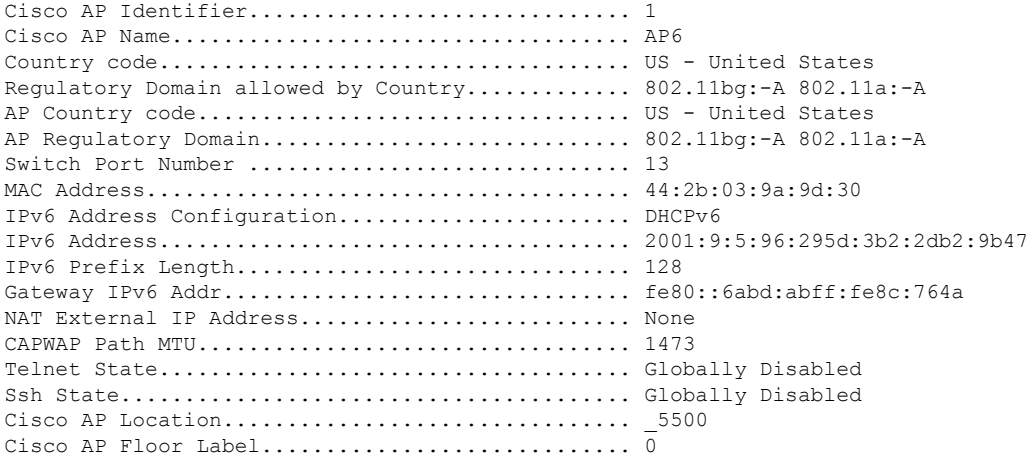

```
Cisco AP Group Name................................. IPv6-Same_VLAN
Primary Cisco Switch Name.......................... Maulik_WLC 5500-HA
Primary Cisco Switch IP Address.................. 2001:9:5:95::11
IPv4 を使用して設定されている場合、show advanced backup-controller コマンドでは、次のよ
うな情報が表示されます。
AP primary Backup Controller .................... controller1 10.10.10.10
AP secondary Backup Controller ............... 0.0.0.0
IPv6 を使用して設定されている場合、show advanced backup-controller コマンドでは、次のよ
うな情報が表示されます。
```
AP primary Backup Controller .................... WLC\_5500-2 fd09:9:5:94::11 AP secondary Backup Controller ................... vWLC 9.5.92.11

**show advanced timers** コマンドの場合は、次のような情報が表示されます。

```
Authentication Response Timeout (seconds)........ 10
Rogue Entry Timeout (seconds).................... 1300
AP Heart Beat Timeout (seconds).................
AP Discovery Timeout (seconds)................... 10
AP Local mode Fast Heartbeat (seconds)........... 10 (enable)
AP flexconnect mode Fast Heartbeat (seconds)........... disable
AP Primary Discovery Timeout (seconds)........... 120
```
# **AP** のフェールオーバー プライオリティ

## アクセス ポイントに対するフェールオーバー プライオリティの設定について

各コントローラには、定義された数のアクセスポイント用通信ポートが装備されています。未 使用のアクセス ポイント ポートがある複数のコントローラが同じネットワーク上に展開され ている場合、1つのコントローラが故障すると、ドロップしたアクセスポイントは、自動的に 未使用のコントローラ ポートをポーリングして、そのポートにアソシエートします。

次に、アクセス ポイントのフェールオーバー プライオリティを設定する際の注意事項を示し ます。

- バックアップ コントローラがプライオリティ レベルの高いアクセス ポイントからの join 要求を認識できるよう、また、プライオリティ レベルの低いアクセス ポイントを必要に 応じて関連付け解除してポートを使用可能にできるようにワイヤレスネットワークを設定 できます。
- フェールオーバーのプライオリティレベルは、通常の無線ネットワークの運用中は無効で す。コントローラ障害後に使用できるバックアップ コントローラ ポートよりも多くのア ソシエーション要求が発生する場合のみ有効となります。
- ネットワークのフェールオーバー プライオリティを有効にして、個別のアクセス ポイン トにプライオリティを割り当てることができます。
- デフォルトでは、すべてのアクセス ポイントはプライオリティ レベル 1 に設定されてい ます。これは、最も低いプライオリティレベルです。このため、これよりも高いプライオ リティ レベルを必要とするアクセス ポイントにのみ、プライオリティ レベルを割り当て る必要があります。

## アクセス ポイントのフェールオーバー プライオリティの設定(**GUI**)

## 手順

- ステップ **1** [Wireless] > [Access Points] > [Global Configuration] の順に選択して [Global Configuration] ページ を開きます。
- ステップ **2** [Global AP Failover Priority] ドロップダウン リストから [Enable] を選択してアクセス ポイント フェールオーバー プライオリティを有効にするか、または [Disable] を選択してこの機能を無 効にし、アクセス ポイント プライオリティの割り当てをすべて無視します。デフォルト値は [Disable] です。
- ステップ **3** [Apply] をクリックして、変更を確定します。
- ステップ **4** [Save Configuration] をクリックして、変更を保存します。
- ステップ **5** [Wireless] > [Access Points] > [All APs] の順に選択して、[All APs] ページを開きます。
- ステップ **6** フェールオーバー プライオリティを有効にするアクセス ポイントの名前をクリックします。
- ステップ7 [High Availability] タブを選択します。[All APs > Details for] ([High Availability]) ページが表示 されます。
- ステップ **8** [AP Failover Priority] ドロップダウン リストで次のオプションのいずれかを選択して、アクセ ス ポイントのプライオリティを指定します。
	- [Low]:アクセス ポイントにプライオリティ レベル 1 を割り当てます。これは最も低いプ ライオリティ レベルです。これはデフォルト値です。
	- [Medium]:アクセス ポイントにプライオリティ レベル 2 を割り当てます。
	- [High]:アクセス ポイントにプライオリティ レベル 3 を割り当てます。
	- [Critical]:アクセスポイントにプライオリティレベル4を割り当てます。これは最も高い プライオリティ レベルです。
- ステップ **9** [Apply] をクリックして、変更を確定します。
- ステップ **10** [Save Configuration] をクリックして、変更を保存します。

## アクセス ポイントのフェールオーバー プライオリティの設定(**CLI**)

## 手順

ステップ **1** 次のコマンドを入力して、アクセス ポイント フェールオーバー プライオリティを有効または 無効にします。

## **config network ap-priority** {**enable** | **disable**}

ステップ2 次のコマンドを入力して、アクセスポイントのプライオリティを指定します。

**config ap priority** {**1** | **2** | **3** | **4**} *Cisco\_AP*

ここで、1 は最も低いプライオリティ レベルであり、4 は最も高いプライオリティ レベルで す。デフォルト値は 1 です。

ステップ **3 save config** コマンドを入力して、変更を保存します。

## フェールオーバー プライオリティの設定の表示(**CLI**)

• 次のコマンドを入力して、ネットワーク上でアクセス ポイントのフェールオーバー プラ イオリティが有効かどうかを確認します。

#### **show network summary**

以下に類似した情報が表示されます。

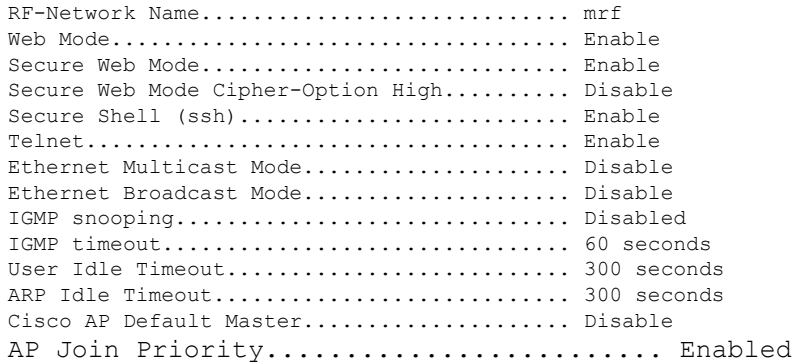

...

• 次のコマンドを入力して、各アクセス ポイントのフェールオーバー プライオリティを表 示します。

## **show ap summary**

以下に類似した情報が表示されます。

Number of APs.................................... 2 Global AP User Name.................................. user Global AP Dot1x User Name........................ Not Configured AP Name Slots AP Model Ethernet MAC Location Port Country Priority ------- ----- ------------------ ----------------- --------- ---- ------- ------ ap:1252 2 AIR-LAP1252AG-A-K9 00:1b:d5:13:39:74 hallway 6 1 US 1 ap:1121 1 AIR-LAP1121G-A-K9 00:1b:d5:a9:ad:08 reception 1 US 3

特定のアクセス ポイントの概要を表示するには、アクセス ポイント名を指定します。また、 アクセス ポイントのフィルタリングを行うときは、ワイルドカード検索を使用できます。

## **AP** の再送信間隔および再試行回数

## **AP** 再送信間隔および再試行回数の設定について

コントローラおよび AP は、信頼性のある CAPWAP 転送プロトコルを使用してパケットを交 換します。各要求に対して、応答が定義されています。この応答を使用して、要求メッセージ の受信を確認します。応答メッセージは明示的に確認されません。したがって、応答メッセー ジが受信されない場合は、再送信間隔後に元の要求メッセージが再送信されます。最大再送信 回数が過ぎても要求が確認されないと、セッションが終了し、AP は別のコントローラに再ア ソシエートされます。

## アクセス ポイントの再送信間隔と再試行回数の制約事項

- 再送信間隔と再試行回数の両方とも、グローバルと特定のアクセス ポイント レベルで設 定できます。グローバル設定では、これらの設定パラメータがすべてのアクセスポイント に適用されます。つまり、再送信間隔と再試行回数は、すべてのアクセスポイントに均一 になります。また、特定のアクセス ポイント レベルで再送信間隔と再試行回数を設定す ると、値はその特定のアクセス ポイントに適用されます。アクセス ポイント固有の設定 は、グローバル設定よりも優先されます。
- 再送信間隔および再試行回数は、メッシュ アクセス ポイントには適用されません。

## **AP** の再送信間隔と再試行回数の設定(**GUI**)

再送信間隔と再試行回数は、すべての AP にグローバルに設定することも、特定の AP に設定 することもできます。

## 手順

- ステップ **1** コントローラ GUI を使用して、再送信間隔、および再試行回数をグローバルに設定するよう にコントローラを設定するには、次の手順を実行します。
	- a) [Wireless] > [Access Points] > [Global Configuration] の順に選択します。
	- b) [APTransmitConfigParameters]セクションから、次のいずれかのオプションを選択します。
		- [AP Retransmit Count]:アクセス ポイントからコントローラに要求を再送信する回数 を入力します。このパラメータには、3 ~ 8 の値を指定できます。
- [AP Retransmit Interval]:要求の再送信から次の再送信までの時間を入力します。この パラメータには、2 ~ 5 の値を指定できます。
- c) [Apply] をクリックします。
- ステップ **2** 特定のアクセス ポイントに対して、再送信間隔、および再試行回数を設定するようにコント ローラを設定するには、次の手順を実行します。
	- a) [Wireless] > [Access Points] > [All APs] の順に選択します。
	- b) 値を設定するアクセス ポイントに対応する [AP Name] リンクをクリックします。

[All APs > Details] ページが表示されます。

- c) [Advanced] タブをクリックして、[Advanced Parameters] ページを開きます。
- d) [APTransmitConfigParameters]セクションから、次のいずれかのパラメータを選択します。
	- [AP Retransmit Count]:アクセス ポイントからコントローラに要求を再送信する回数 を入力します。このパラメータには、3 ~ 8 の値を指定できます。
	- [AP Retransmit Interval]:要求の再送信から次の再送信までの時間を入力します。この パラメータには、2 ~ 5 の値を指定できます。
- e) [Apply] をクリックします。

## アクセス ポイントの再送信間隔と再試行回数の設定(**CLI**)

再送信間隔と再試行回数は、すべてのアクセスポイントにグローバルに設定することも、特定 のアクセス ポイントに設定することもできます。

• 次のコマンドを入力して、すべてのアクセスポイントにグローバルに再送信間隔と再試行 回数を設定します。

**config ap retransmit** {**interval** | **count**} *seconds* **all**

**interval** パラメータの有効な範囲は 3 ~ 8 です。**count** パラメータの有効な範囲は 2 ~ 5 で す。

• 次のコマンドを入力して、特定のアクセスポイントに再送信間隔と再試行回数を設定しま す。

**config ap retransmit** {**interval** | **count**} *seconds Cisco\_AP*

**interval** パラメータの有効な範囲は 3 ~ 8 です。**count** パラメータの有効な範囲は 2 ~ 5 で す。

• 次のコマンドを入力して、すべて、または特定の AP に設定した retransmit パラメータの ステータスを表示します。

**show ap retransmit all**

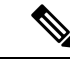

- retransmit 値と retry 値は、メッシュ モードのアクセス ポイントに 設定できないので、これらの値は N/A(適用外)として表示され ます。 (注)
- 次のコマンドを入力して、特定のアクセス ポイントに設定した retransmit パラメータのス テータスを表示します。

**show ap retransmit** *Cisco\_AP*

# <span id="page-28-0"></span>アクセス ポイントの認可

# **SSC** を使用したアクセス ポイントの認可

無線アクセス ポイントのコントロールおよびプロビジョニング(CAPWAP)プロトコルは、 アクセスポイントおよびコントローラの両方でX.509証明書を必要とするセキュアなキーを配 布することにより、アクセスポイントとコントローラの間の制御通信を保護します。CAPWAP は、X.509 証明書のプロビジョニングに依存します。2005 年 7 月 18 日よりも前に出荷された Cisco Aironet アクセス ポイントには MIC がありません。このため、これらのアクセス ポイン トではLightweightモードで動作するようにアップグレードされた場合、SSCが作成されます。 コントローラは特定のアクセス ポイントの認証についてローカル SSC を許可するようにプロ グラムされており、これらの認証要求をRADIUSサーバに転送しません。これは、許容できる セキュアな動作です。

## **SSC** を使用する仮想コントローラのアクセス ポイントの許可

物理コントローラによって使用される、製造元がインストールした証明書(MIC)の代わりに SSC 証明書を使用する仮想コントローラ。コントローラを AP が仮想コントローラの SSC を検 証するように設定できます。AP が SSC を検証する場合、AP は仮想コントローラ ハッシュ キーがフラッシュに保存されるハッシュ キーと一致するかどうかを確認します。一致が見つ かった場合、APはコントローラに関連付けます。一致がない場合、検証は失敗し、APはコン トローラから切断され、ディスカバリプロセスを再起動します。デフォルトでは、ハッシュ検 証は有効です。AP は仮想コントローラに関連付ける前に、フラッシュの仮想コントローラの ハッシュ キーが必要です。SSC のハッシュ検証を無効にすると、AP はハッシュ検証をバイパ スし、Run状態に直接移動します。APSは物理コントローラに関連付けることが可能で、ハッ シュ キーをダウンロードし、次に仮想コントローラに関連付けます。AP が物理コントローラ に関連付けられ、ハッシュ検証が無効にされている場合、AP はハッシュ検証なしで任意の仮 想コントローラに関連付けます。仮想コントローラのハッシュ キーをモビリティ グループ メ ンバに設定することができます。このハッシュキーは、AP がコントローラのハッシュ キーを 検証できるように、AP にプッシュされます。

## **SSC** の設定(**GUI**)

手順

ステップ **1 [Security]** > **[Certificate]** > **[SSC]** の順に選択して、[SelfSignificant Certificates(SSC)] ページを 開きます。

SSC のデバイス認証の詳細が表示されます。

- ステップ **2** ハッシュ キー検証を有効にするには、[Enable SSC Hash Validation] チェックボックスをオンに します。
- ステップ **3** [Apply] をクリックして、変更を確定します。

**SSC** の設定(**CLI**)

手順

ステップ **1** SSC のハッシュ検証を設定するには、次のコマンドを入力します。

**config certificate ssc hash validation** {**enable** | **disable**}

ステップ **2** ハッシュ キーの詳細を表示するには、次のコマンドを入力します。

**show certificate ssc**

# **MIC** を使用したアクセス ポイントの認可

RADIUS サーバによって、MIC を使用してアクセス ポイントを認可するようにコントローラ を設定できます。コントローラでは、情報を RADIUS サーバに送信する際、アクセス ポイン トのMACアドレスがユーザ名とパスワードの両方に使用されます。たとえば、アクセスポイ ントの MAC アドレスが 000b85229a70 の場合、コントローラでアクセス ポイントを認可する 際に使用されるユーザ名もパスワードも 000b85229a70 になります。

 $\mathscr{D}$ 

(注)

アクセスポイントのMACアドレスでは、パスワードが強力ではないことは問題にはなりませ ん。コントローラでは RADIUS サーバを介したアクセス ポイントの許可の前に、MIC を使用 してアクセス ポイントが認証されるためです。MIC の使用により、強力に認証されます。

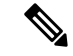

MACアドレスをRADIUSAAAサーバのアクセスポイントの認証に対するユーザ名とパスワー ドに使用する場合には、同じ AAA サーバをクライアント認証に使用しないでください。 (注)

## **LSC** を使用したアクセス ポイントの認可

独自の公開鍵インフラストラクチャ (PKI) でセキュリティを向上させ、認証局(CA)を管理 し、生成された証明書上の方針、制限、および使用方法を定義する場合、LSC を使用できま す。

LSC CA 証明書は、アクセス ポイントおよびコントローラにインストールされています。アク セス ポイント上のデバイス証明書はプロビジョニングが必要です。アクセス ポイントは、コ ントローラに certRequest を送信して署名された X.509 証明書を取得します。コントローラは CA プロキシとして動作し、このアクセス ポイントのために CA が署名した certRequest を受信 します。

## 注意事項および制約事項

- リリース 8.3.112.0 以降、LSC を有効にするにはデバイス証明書が必要です。この要件が あるため、以下のガイドラインに従うことお勧めします。
	- AP を LSC 対応コントローラと関連付けるために、AP が LSC でプロビジョニングさ れていることを確認します。
	- 一部の AP が MIC を使用し、一部の AP が LSC を使用する混在環境でないことを確認 します。
	- [Number of attempts to LSC] および [AP Ethernet MAC addresses] を指定する必要はあり ません。

この詳細については、[CSCve63755](https://bst.cloudapps.cisco.com/bugsearch/bug/CSCve63755) を参照してください。

- CA サーバが手動モードにあり、保留中の登録である LSC SCEP テーブルに AP エントリ がある場合、コントローラは保留中の応答を返すように、CAサーバを待ちます。CAサー バからの応答がない場合、コントローラは応答の取得を3回まで試みます。その後、フォー ルバック モードに入り、AP プロビジョニングはタイムアウトとなり、AP はリブートし て、MIC を提示します。
- コントローラの LSC ではパスワードの確認は行われません。このため、LSC を機能させ るには、CA サーバでパスワードの確認を無効にする必要があります。

## ローカルで有効な証明書の設定(**GUI**)

#### 手順

- ステップ **1 [Security]** > **[Certificate]** > **[LSC]** を選択して、[Local Significant Certificates (LSC) General] ペー ジを開きます。
- ステップ **2** [CA Server URL] テキスト ボックスで、CA サーバへの URL を入力します。ドメイン名を入力 することも IP アドレスを入力することもできます。
- ステップ **3** [Params] テキスト ボックスに、デバイス証明書のパラメータを入力します。(オプション) keysize の値は 2048 ~ 4096 (ビット)で、デフォルト値は 2048 です。
- ステップ **4** [Apply] をクリックして、変更を確定します。
- ステップ **5** コントローラの証明書データベースに CA 証明書を追加するには、証明書タイプの青いドロッ プダウン矢印にマウス オーバーして、[Add] を選択します。
- ステップ **6** コントローラの証明書データベースにデバイス証明書を追加するには、証明書タイプの青いド ロップダウン矢印にマウス オーバーして、[Add] を選択します。
- ステップ **7** [Enable LSC on Controller] チェックボックスをオンにして、システムの LSC を有効にします。
- ステップ **8** [Apply] をクリックして、変更を確定します。
- ステップ **9** [AP Provisioning] タブを選択して、[Local Significant Certificates (LSC) AP Provisioning] ページ を開きます。
- ステップ **10** [Enable] チェックボックスをオンにして [Update] をクリックし、アクセス ポイントに LSC を プロビジョニングします。
- ステップ **11** [Apply] をクリックして、変更を確定します。
- ステップ **12** アクセス ポイントがリブートされることを示すメッセージが表示されたら、[OK] をクリック します。
- ステップ **13** [Number of Attempts to LSC] フィールドに、アクセス ポイントが、証明書をデフォルト(MIC またはSSC)に戻す前に、LSCを使用してコントローラにjoinを試みる回数を入力します。範 囲は 0 ~ 255(両端の値を含む)で、デフォルト値は 3 です。
	- リリース 8.3.112.0 以降を使用している場合は、[CSCve63755](https://bst.cloudapps.cisco.com/bugsearch/bug/CSCve63755)の要件により、このタス クを実行する必要はありません。AP を LSC 対応コントローラと関連付ける前に、そ の AP が LSC でプロビジョニングされていることを確認する必要があります。 (注)
	- 再試行回数を0以外の値に設定した場合に、アクセスポイントが設定された再試行回 数後に LSC を使用してコントローラに join できなかった場合、アクセス ポイントは 証明書をデフォルトに戻します。再試行回数を0に設定した場合、アクセスポイント が LSC 使用によるコントローラへの join に失敗すると、このアクセス ポイントはデ フォルトの証明書を使用したコントローラへの join を試みません。 (注)
	- (注) 初めて LSC を設定する場合は、ゼロ以外の値を設定することが推奨されます。
- ステップ **14** [AP Ethernet MAC Addresses] フィールドにアクセス ポイントの MAC アドレスを入力し、[Add] をクリックして、アクセス ポイントをプロビジョン リストに追加します。
- リリース 8.3.112.0 以降を使用している場合は、[CSCve63755](https://bst.cloudapps.cisco.com/bugsearch/bug/CSCve63755) の要件により、このタス クを実行する必要はありません。AP を LSC 対応コントローラと関連付ける前に、そ の AP が LSC でプロビジョニングされていることを確認する必要があります。 (注)
- アクセス ポイントをプロビジョン リストから削除するには、そのアクセス ポイント の青いドロップダウン矢印にカーソルを置いて [Remove] を選択します。 (注)
- アクセス ポイント プロビジョン リストを設定すると、AP プロビジョニングを有効 にした場合に、プロビジョン リスト内のアクセス ポイントのみがプロビジョニング されます。アクセス ポイント プロビジョン リストを設定しない場合、コントローラ に join する MIC または SSC 証明書を持つすべてのアクセス ポイントが LSC でプロ ビジョニングされます。 (注)
- ステップ **15** [Apply] をクリックして、変更を確定します。
- ステップ **16** [Save Configuration] をクリックして、変更を保存します。

## ローカルで有効な証明書の設定(**CLI**)

## 手順

ステップ **1** 次のコマンドを入力して、URL を CA サーバに設定します。

#### **config certificate lsc ca-server** *http://url:port/path*

- ここで、*url* にはドメイン名を入力することも IP アドレスを入力することもできます。
- 1 つの CA サーバだけを設定できます。別の CA サーバを設定するには、**config certificate lsc ca-server delete** コマンドを使用して設定済みの CA サーバを削除してか ら、別の CA サーバを設定します。 (注)
- ステップ **2** 次のコマンドを入力して、デバイス証明書のパラメータを設定します。

**config certificate lsc subject-params** *country state city orgn dept e-mail*

- Common Name(CN)は、現在のMIC/SSC形式であるC*xxxx-MacAddr*を使用して、ア クセス ポイント上で自動的に生成されます。ここで、*xxxx* は製品番号です。 (注)
- ステップ **3** (オプション)次のコマンドを入力して、keysize を設定します。

#### **config certificate lsc other-params** *keysize*

*keysize* の値は 2048 ~ 4096(ビット)で、デフォルト値は 2048 です。

ステップ **4** 次のコマンドを入力して、LSCCA証明書をコントローラの証明書データベースに追加します。 **config certificate lsc ca-cert** {**add** | **delete**}

ステップ **5** 次のコマンドを入力して、LSCデバイス証明書をコントローラの証明書データベースに追加し ます。

**config certificate lsc device-cert** {**add** | **delete**}

ステップ **6** 次のコマンドを入力して、システム上で LSC を有効にします。

**config certificate lsc** {**enable** | **disable**}

- ステップ **7** 次のコマンドを入力して、アクセス ポイントの LSC をプロビジョニングします。
	- **config certificate lsc ap-provision** {**enable | disable** }
- ステップ **8** 次のコマンドを入力して、アクセス ポイントがデフォルトの証明書(MIC または SSC)に復 帰する前に、LSC を使用してコントローラに join を試みる回数を設定します。

#### **config certificate lsc ap-provision revert-cert** *retries*

ここで、*retries* の値は 0 ~ 255、デフォルト値は 3 です。

- リリース 8.3.112.0 以降を使用している場合は、[CSCve63755](https://bst.cloudapps.cisco.com/bugsearch/bug/CSCve63755) の要件により、このタス クを実行する必要はありません。AP を LSC 対応コントローラと関連付ける前に、そ の AP が LSC でプロビジョニングされていることを確認する必要があります。 (注)
- 再試行回数を0以外の値に設定した場合に、アクセスポイントが設定された再試行回 数後に LSC を使用してコントローラに join できなかった場合、アクセス ポイントは 証明書をデフォルトに戻します。再試行回数を0に設定した場合、アクセスポイント が LSC 使用によるコントローラへの join に失敗すると、このアクセス ポイントはデ フォルトの証明書を使用したコントローラへの join を試みません。 (注)
- (注) 初めて LSC を設定する場合は、0 以外の値を設定することをお勧めします。
- ステップ **9** 次のコマンドを入力して、アクセス ポイントをプロビジョン リストに追加します。

#### **config certificate lsc ap-provision auth-list add** *AP\_mac\_addr*

- リリース 8.3.112.0 以降を使用している場合は、[CSCve63755](https://bst.cloudapps.cisco.com/bugsearch/bug/CSCve63755) の要件により、このタス クを実行する必要はありません。AP を LSC 対応コントローラと関連付ける前に、そ の AP が LSC でプロビジョニングされていることを確認する必要があります。 (注)
- プロビジョニング リストからアクセス ポイントを削除するには、**config certificate lsc ap-provision auth-list delete** *AP\_mac\_addr* コマンドを入力します。 (注)
- アクセス ポイント プロビジョニング リストを設定する場合は、AP プロビジョニン グを有効にしたときに(手順*8*)プロビジョニングリストのアクセスポイントだけが プロビジョニングされます。アクセス ポイント プロビジョン リストを設定しない場 合、コントローラに join する MIC または SSC 証明書を持つすべてのアクセス ポイン トが LSC でプロビジョニングされます。 (注)
- ステップ **10** 次のコマンドを入力して、LSC の概要を表示します。

#### **show certificate lsc summary**

以下に類似した情報が表示されます。

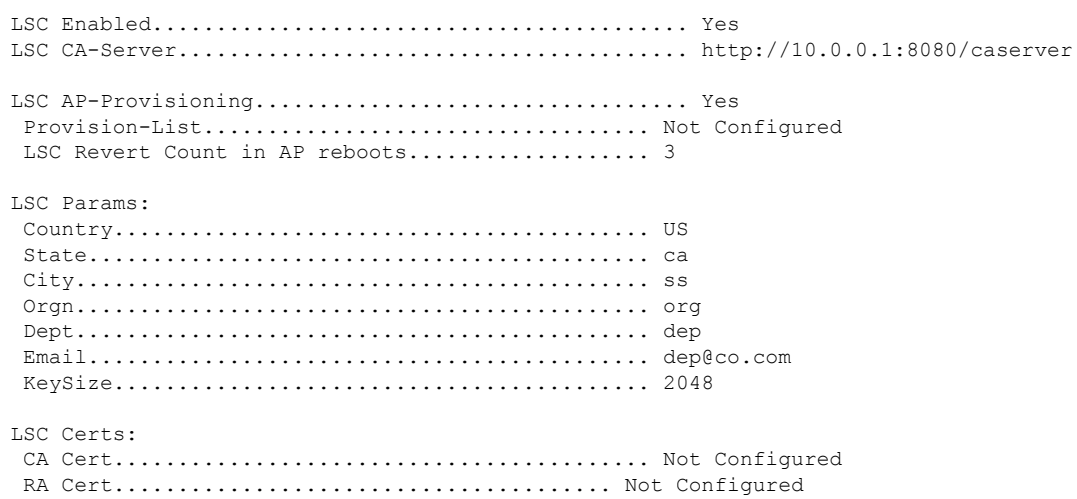

ステップ **11** 次のコマンドを入力して、LSC を使用してプロビジョニングされたアクセス ポイントについ ての詳細を表示します。

### **show certificate lsc ap-provision**

以下に類似した情報が表示されます。

LSC AP-Provisioning........................... Yes Provision-List................................... Present

Idx Mac Address

--- ------------ 1 00:18:74:c7:c0:90

# アクセス ポイントの認可(**GUI**)

#### 手順

- ステップ **1** [Security] > [AAA] > [AP Policies] の順に選択して、[AP Policies] ページを開きます。
- ステップ **2** アクセスポイントに自己署名証明書(SSC)、製造元でインストールされる証明書(MIC)、 またはローカルで有効な証明書(LSC)を受け入れさせる場合は、該当するチェックボックス をオンにします。
- ステップ **3** アクセスポイントを認可する際にAAA RADIUSサーバを使用する場合は、[Authorize MIC APs against auth-list or AAA] チェックボックスをオンにします。
- ステップ **4** アクセス ポイントを認可する際に LSC を使用する場合は、[Authorize LSC APs against auth-list] チェックボックスをオンにします。

ブリッジ モード(無線 MAC アドレスを入力する必要がある)の場合を除いて、すべての AP に対してイーサネット MAC アドレスを入力します。

- ステップ **5** [Apply] をクリックして、変更を確定します。
- ステップ **6** アクセス ポイントをコントローラの許可リストに追加する手順は、次のとおりです。
	- a) [Add] をクリックして、[Add AP to Authorization List] 領域にアクセスします。
	- b) [MAC Address] テキスト ボックスに、アクセス ポイントの MAC アドレスを入力します。
	- c) [Certificate Type]ドロップダウンリストから、[MIC]、[SSC]、または[LSC]を選択します。
	- d) [Add] をクリックします。アクセス ポイントが認可リストに表示されます。
		- アクセス ポイントを認可リストから削除するには、そのアクセス ポイントの青 いドロップダウン矢印にカーソルを置いて [Remove] を選択します。 (注)
		- 特定のアクセス ポイントを認可リストで検索するには、[Search by MAC] テキス ト ボックスにアクセス ポイントの MAC アドレスを入力して [Search] をクリック します。 (注)

# アクセス ポイントの認可(**CLI**)

### 手順

• 次のコマンドを入力して、アクセス ポイントの認可ポリシーを設定します。

**config auth-list ap-policy** {**authorize-ap** {**enable** | **disable**} | **authorize-lsc-ap** {**enable** | **disable**}}

• 次のコマンドを入力して、アクセス ポイントが製造元でインストールされる証明書 (MIC)、自己署名証明書(SSC)、またはローカルで有効な証明書(LSC)を受け入れ るよう設定します。

**config auth-list ap-policy**{**mic | ssc** |**lsc** {**enable** |**disable**}}

- ユーザ名がアクセス ポイント認証要求で使用されるように設定します。 **config auth-list ap-policy**{**authorize-ap username** {**ap\_name** |**ap\_mac** |**both**}}
- 次のコマンドを入力して、許可リストにアクセス ポイントを追加します。

**config auth-list add** {**mic** | **ssc** | **lsc**} *ap\_mac* [*ap\_key*]

*ap\_key* は 20 バイト、つまり 40 桁のオプション キーハッシュ値です。

- アクセスポイントを認可リストから削除するには、**config auth-listdelete ap\_mac**コマンドを入 力します。 (注)
	- 次のコマンドを入力して、アクセス ポイントの認可リストを表示します。

**show auth-list**

# <span id="page-36-0"></span>プラグ アンド プレイ(**PnP**)

# プラグ アンド プレイ(**PnP**)について

PnP ソリューションは AP が WLC に参加する前にステージング パラメータを提供します。こ のステージング設定を使用して、APはWLCに参加するときにランタイム設定を取得します。 PNP は、AP が新規出荷時の状態、または工場出荷時の初期状態にリセットされた場合にのみ AP でアクティブになります。PnP は AP が WLC に初めて接続した後では初期化されません。

PnPIPv4 機能は、Cisco Aironet 1600、2600、3600、700、1700、2700、および 3700 シリーズ ア クセス ポイントでサポートされています。

リリース8.5以降は、PnPIPv4とIPv6の両方の機能が、Cisco Aironet 2800、3800、1850、1830、 および 1815 シリーズ アクセス ポイントでサポートされています。

## **AP PnP** のシナリオ

- オンプレミス リダイレクション:顧客は内部ネットワークで PnP サーバをホストしてい ます。AP は、DHCP オプションまたは DNS 解決を使用して PnP サーバを検出します。
- クラウド リダイレクション:AP は、顧客が DHCP や DNS に対する制御を保有していな い、または PNP サーバをホストしていないサードパーティのネットワークに接続してい ます。このシナリオでは、AP は Cisco Cloud リダイレクト サービスに接続して、WLC ま たは PnP のアドレスを取得します。WLC アドレスは、PnP サーバを保有していない顧客 のためにリダイレクト サービスで設定されます。

#### PnP の詳細については、

[http://www.cisco.com/c/en/us/td/docs/wireless/controller/technotes/8-4/b\\_wireless\\_plug\\_and\\_play\\_deployment\\_guide.html](http://www.cisco.com/c/en/us/td/docs/wireless/controller/technotes/8-4/b_wireless_plug_and_play_deployment_guide.html) で ワイヤレス プラグ アンド プレイ導入ガイド [英語] のマニュアルを参照してください。

# <span id="page-36-1"></span>**AP 802.1x** サプリカント

# アクセス ポイントに対する認証の設定について

IEEE 802.1x ポートベースの認証は、不正なデバイス (サプリカント) によるネットワーク ア クセスを防止するためにデバイスに設定されます。デバイスでは、固定構成やインストールさ れているモジュールに基づいて、アクセス ポイントの機能を組み合わせることができます。

Lightweight アクセス ポイントとシスコのスイッチの間で 802.1X 認証を設定できます。スイッ チは、サプリカント AP デバイスの認証に EAP-FAST と匿名 PAC プロビジョニングを使用す る RADIUS サーバ(Cisco ISE)を使用します。

コントローラに現在関連付けられている、または今後関連付けられるすべてのアクセスポイン トにグローバル認証を設定できます。グローバル認証設定を上書きし、特定のアクセスポイン トに一意の認証設定を割り当てることもできます。

802.1 x 認証が設定されたスイッチでは、802.1 x 認証デバイスのトラフィックだけが許可され ます。

認証モデルには次の 2 つのモードがあります。

- グローバル認証:すべての AP の認証設定
- AP レベルの認証:特定の AP の認証設定

デフォルトでは、スイッチはポートごとに 1 つのデバイスを認証します。この制限は、Cisco Catalystスイッチにはありません。スイッチに設定されているホストモードタイプによって、 1つのポートで許可されるエンドポイントの数とタイプが決まります。ホストモードオプショ ンは次のとおりです。

- 単一ホスト モード:1 つのポートで単一の IP または MAC アドレスが認証されます。これ がデフォルトの設定です。
- マルチホスト モード:最初の MAC アドレスを認証後、その他の MAC アドレスが無制限 に許可されます。接続された AP がローカル スイッチング モードに設定されている場合 は、スイッチ ポートでホスト モードを有効にします。これにより、クライアントのトラ フィックがスイッチポートを通過できます。セキュアなトラフィックパスにする場合は、 WLAN で dot1x を有効にしてクライアント データを保護します。

この機能は、ローカル モード、FlexConnect モード、スニファ モード、およびモニタ モー ドでAPをサポートします。また、中央スイッチングモードとローカルスイッチングモー ドで WLAN をサポートします。

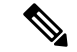

FlexConnect モードでは、正しいネイティブ VLAN が設定されて いる AP で VLAN サポートが有効になっていることを確認しま す。 (注)

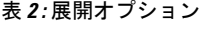

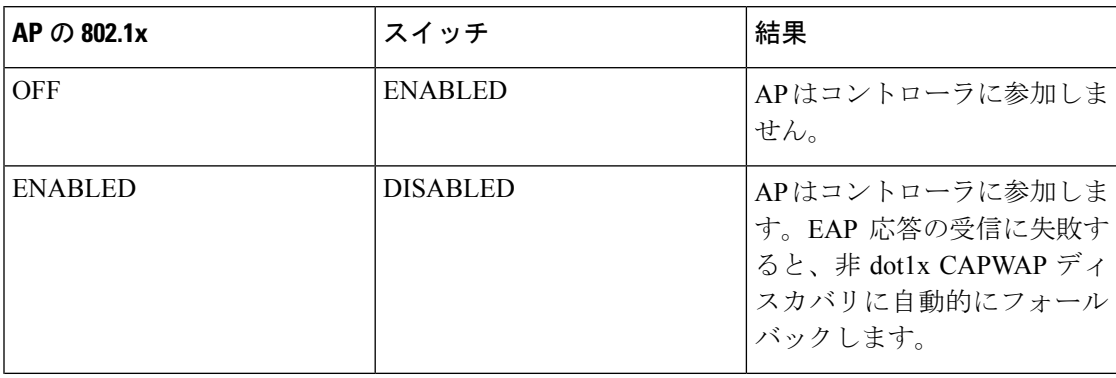

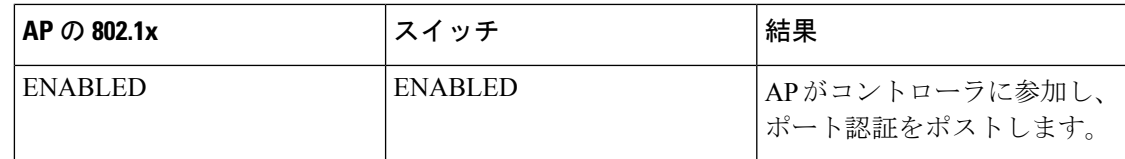

AP のクレデンシャルを訂正する必要がある場合は、スイッチ ポートの dot1x 認証を無効にし て、クレデンシャルの更新後にポート認証を再度有効にします。

# アクセス ポイントの認証を設定するための前提条件

#### 手順

ステップ **1** アクセス ポイントが新しい場合は、次を実行します。

- a) アクセス ポイントを、インストールされたリカバリ イメージでブートします。
- b) この提案フローに従う代わりに、アクセスポイントがコントローラにjoinする前にアクセ ス ポイントに接続されたスイッチ ポートで 802.1X 認証を有効化するには、次のコマンド を入力します。

## **lwapp ap dot1x username** *username* **password** *password*

- この提案フローに従って、アクセスポイントがコントローラにjoinされて設定済 みの 802.1X 資格情報を受信してからスイッチ ポートで 802.1X 認証を有効化する 場合は、このコマンドを入力する必要はありません。 (注)
- このコマンドは、適用可能な回復イメージを実行しているアクセスポイントでの み使用できます。 (注)

アクセス ポイントをスイッチ ポートに接続します。

- **ステップ2** 必要なソフトウェアイメージをコントローラにインストールして、コントローラをリブートし ます。
- ステップ **3** すべてのアクセス ポイントによるコントローラへの join を許可します。
- ステップ **4** コントローラ上で認証を設定します。
- ステップ5 スイッチを設定して認証を許可します。

# アクセス ポイントの認証に関する制約事項

• AP に接続されたスイッチ ポートでは、ブリッジ プロトコル データ ユニット(BPDU) ガードを常に無効にする必要があります。BPDUガードの有効化は、スイッチによりポー トが PortFast モードになった場合にのみ許可されます。

# アクセス ポイントの認証の設定(**GUI**)

## 手順

- ステップ **1 [Wireless]** > **[Access Points]** > **[Global Configuration]** の順に選択して、[Global Configuration] ペー ジを開きます。
- ステップ **2** [802.1x Supplicant Credentials] で、[802.1x Authentication] チェックボックスをオンにします。
- ステップ **3** [Username] テキスト ボックスに、そのコントローラに join するすべてのアクセス ポイントが 継承するユーザ名を入力します。
- ステップ **4** [Password] ボックスと [Confirm Password] ボックスに、コントローラに join するすべてのアク セス ポイントによって継承されるパスワードを入力します。
	- これらのテキストボックスには、強力なパスワードを入力する必要があります。強度 が高いパスワードの特徴は次のとおりです。 (注)
		- 少なくとも 8 文字の長さである。
		- 小文字と大文字、数字、および記号の組み合わせを含む。
		- どの言語の単語でもない。
- ステップ **5** [Apply] をクリックして、グローバル認証ユーザ名およびパスワードを、コントローラに現在 join しているアクセス ポイント、および今後 join するすべてのアクセス ポイントに送信しま す。
- ステップ **6** [Save Configuration] をクリックして、変更を保存します。
- ステップ7 必要に応じて、次の手順に従って、グローバル認証設定を無効にし、独自のユーザ名およびパ スワードを特定のアクセス ポイントに割り当てることができます。
	- a) **[Access Points]** > **[All APs]** の順に選択して、[All APs] ページを開きます。
	- b) 認証設定を無効にするアクセス ポイントの名前をクリックします。
	- c) [Credentials] タブをクリックして [All APs > Details for] (Credentials) ページを開きます。
	- d) [802.1x Supplicant Credentials] で [Over-ride Global Credentials] チェックボックスをオンにし て、このアクセスポイントがグローバル認証のユーザ名およびパスワードをコントローラ から継承しないようにします。デフォルト値はオフです。
	- e) [Username]、[Password]、および [Confirm Password] テキスト ボックスに、このアクセス ポ イントに割り当てる一意のユーザ名およびパスワードを入力します。
		- 入力した情報は、コントローラやアクセスポイントをリブートした後や、アクセ ス ポイントが新しいコントローラに join された場合でも保持されます。 (注)
	- f) [Apply] をクリックして、変更を確定します。
	- g) [Save Configuration] をクリックして、変更を保存します。

このアクセスポイントで、コントローラのグローバル認証設定を強制的に使用す る必要がある場合は、[Over-ride Global Credentials] チェックボックスをオフにし ます。 (注)

# アクセス ポイントの認証の設定(**CLI**)

## <span id="page-40-0"></span>手順

ステップ **1** 次のコマンドを入力して、コントローラに現在 join しているアクセス ポイント、および今後 joinするすべてのアクセスポイントについて、グローバル認証のユーザ名とパスワードを設定 します。

**config ap 802.1Xuser add username** *ap-username* **password** *ap-password* **all**

- *ap-password* パラメータには強力なパスワードを入力する必要があります。強度が高 いパスワードの特徴は次のとおりです。 (注)
	- 少なくとも 8 文字の長さである。
	- 小文字と大文字、数字、および記号の組み合わせを含む。
	- どの言語の単語でもない。
- ステップ **2** (任意)グローバル認証設定を無効にし、独自のユーザ名およびパスワードを特定のアクセス ポイントに割り当てることができます。そのためには、次のコマンドを入力します。

#### **config ap 802.1Xuser add username** *ap-username* **password** *ap-password Cisco\_AP*

*ap-password* パラメータには強力なパスワードを入力する必要があります。強力なパ スワードの特徴については[、ステップ](#page-40-0) 1 の注記を参照してください。 (注)

このコマンドに入力した認証設定は、コントローラやアクセスポイントをリブートした後や、 アクセス ポイントが新しいコントローラに join された場合でも保持されます。

- このアクセスポイントで、コントローラのグローバル認証設定を強制的に使用する必 要がある場合は、**config ap802.1Xuserdelete***Cisco\_AP*コマンドを入力します。このコ マンドの実行後、「AP reverted to global username configuration」と いうメッセージが表示されます。 (注)
- ステップ **3 save config** コマンドを入力して、変更を保存します。
- ステップ4 (オプション)次のコマンドを入力して、すべてのアクセス ポイントまたは特定のアクセス ポイントに対して 802.1X 認証を無効にします。

**config ap 802.1Xuser disable** {**all** | *Cisco\_AP*}

- 特定のアクセスポイントの802.1X認証は、グローバル802.1X認証が有効でない場合 にだけ無効にできます。グローバル 802.1X 認証が有効な場合は、すべてのアクセス ポイントに対してだけ 802.1X を無効にできます。 (注)
- ステップ **5** 次のコマンドを入力して、コントローラに join するすべてのアクセス ポイントの認証設定を 表示します。

#### **show ap summary**

以下に類似した情報が表示されます。

Number of APs.................................... 1 Global AP User Name.............................. globalap Global AP Dot1x User Name........................ globalDot1x

ステップ **6** 次のコマンドを入力して、特定のアクセス ポイントの認証設定を表示します。

#### **show ap config general** *Cisco\_AP*

- (注) アクセス ポイントの名前では、大文字と小文字が区別されます。
- このアクセス ポイントがグローバル認証用に設定されている場合は、[AP Dot1x User Mode] テキスト ボックスに [Automatic] と表示されます。このアクセス ポイントのグ ローバル認証設定が上書きされている場合は、[AP Dot1x User Mode] テキスト ボック スに「Customized」と表示されます。 (注)

ステップ1 次のコマンドを入力して、AP の認証ステータスを確認します。

**show authentication interface wired-port status**

# スイッチの認証の設定

スイッチ ポートで 802.1X 認証を有効にするには、スイッチ CLI で次のコマンドを入力しま す。

- Switch# **configure terminal**
- Switch(config)# **dot1x system-auth-control**
- Switch(config)# **aaa new-model**
- Switch(config)# **aaa authentication dot1x default group radius**
- Switch(config)# **radius-server host** *ip\_addr* **auth-port** *port* **acct-port** *port* **key** *key*
- Switch(config)# **interface fastethernet2/1**
- Switch(config-if)# **switchport mode access**
- Switch(config-if)# **dot1x pae authenticator**
- Switch(config-if)# **dot1x port-control auto**

• Switch(config-if)# **end**

# <span id="page-42-0"></span>インフラストラクチャ **MFP**

# 管理フレーム保護について

ManagementFrameProtection(MFP;管理フレーム保護)では、アクセスポイントとクライアン ト間で送受信される802.11管理メッセージを保護および暗号化することにより、セキュリティ が確保されます。MFP は、インフラストラクチャとクライアント サポートの両方を実現しま す。

• インフラストラクチャ MFP:DoS 攻撃を引き起こしたり、ネットワーク上で過剰なアソ シエーションやプローブを生じさせたり、不正なアクセス ポイントとして介入したり、 QoS と無線測定フレームへの攻撃によりネットワーク パフォーマンスを低下させたりす る敵対者を検出することにより、管理フレームを保護します。インフラストラクチャMFP は、フィッシングインシデントを検出および報告するための迅速かつ効果的な手段を提供 するグローバル設定です。

インフラストラクチャ MFP は特に、アクセス ポイントによって送信され(クライアント によって送信されたのではなく)、次にネットワーク内の他のアクセスポイントによって 検証される管理フレームに、Message Integrity Check Information Element(MIC IE; メッセー ジ整合性情報要素)を追加することによって、802.11セッション管理機能を保護します。 インフラストラクチャ MFP はパッシブです。侵入を検知し報告しますが、それを止める ことはできません。

• クライアント MFP:認証されたクライアントをスプーフィング フレームから保護し、無 線 LAN に対する多くの一般化した攻撃が効力を発揮することのないようにします。認証 解除攻撃などのほとんどの攻撃では、有効なクライアントとの競合により簡単にパフォー マンスを悪化させます。

具体的には、クライアント MFP は、アクセス ポイントと CCXv5 クライアント間で送受 信される管理フレームを暗号化します。その結果、スプーフィングされたクラス3管理フ レーム(つまり、アクセスポイントと、認証およびアソシエートされたクライアントとの 間でやり取りされる管理フレーム)をドロップすることにより、アクセスポイントとクラ イアントの両方で予防措置をとることができます。クライアントMFPは、IEEE 802.11iに よって定義されたセキュリティメカニズムを利用し、アソシエーション解除、認証解除、 および QoS(WMM)アクションといったタイプのクラス 3 ユニキャスト管理フレームを 保護します。クライアント MFP は、最も一般的な種類のサービス拒否攻撃から、クライ アントとアクセス ポイント間のセッションを保護します。また、セッションのデータ フ レームに使用されているのと同じ暗号化方式を使用することにより、クラス3管理フレー ムを保護します。アクセスポイントまたはクライアントにより受信されたフレームの暗号 化解除に失敗すると、そのフレームはドロップされ、イベントがコントローラに報告され ます。

クライアント MFP を使用するには、クライアントは CCXv5 MFP をサポートしており、 TKIP または AES-CCMP のいずれかを使用して WPA2 をネゴシエートする必要がありま す。EAP または PSK は、PMK を取得するために使用されます。CCKM およびコントロー ラのモビリティ管理は、レイヤ2およびレイヤ3の高速ローミングのために、アクセスポ イント間でセッション キーを配布するのに使用されます。

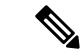

ブロードキャスト フレームを使用した攻撃を防ぐため、CCXv5 をサポートするアクセス ポイントでは、ブロードキャスト クラ ス3管理フレーム(アソシエーション解除、認証解除、またはア クションなど)を送信しません。CCXv5クライアントおよびアク セス ポイントは、ブロードキャスト クラス 3 管理フレームを破 棄する必要があります。 (注)

> インフラストラクチャ MFP は、クライアント MFP 対応でないク ライアントに送信された無効なユニキャストフレームと、無効な クラス 1 およびクラス 2 管理フレームを引き続き検出および報告 するため、クライアント MFP は、インフラストラクチャ MFP を 置き換えるのではなく、補足するものであると言えます。インフ ラストラクチャ MFP は、クライアント MFP によって保護されて いない管理フレームにのみ適用されます。

インフラストラクチャ MFP は次の 3 つの主要なコンポーネント で構成されます。

- 管理フレーム保護:アクセス ポイントは、送信される各管理フレームに MIC IE を追加す ることによってフレームを保護します。フレームのコピー、変更、再送が試みられた場 合、MIC は無効となり、MFP フレームを検出するよう設定された受信アクセス ポイント は不具合を報告します。MFP は、Cisco Aironet Lightweight アクセス ポイントでの使用が サポートされています。
- 管理フレーム検証:インフラストラクチャ MFP では、アクセス ポイントによって、ネッ トワーク内の他のアクセス ポイントから受信する各管理フレームが検証されます。MIC IE が存在しており(送信側が MFP フレームを送信するよう設定されている場合)、管理 フレームの中身に一致していることを確認します。MFPフレームを送信するよう設定され ているアクセス ポイントに属する BSSID からの正当な MIC IE が含まれていないフレーム を受信した場合、不具合をネットワーク管理システムに報告します。タイムスタンプが適 切に機能するように、すべてのコントローラでネットワーク タイム プロトコル(NTP) が同期されている必要があります。
- イベント報告:アクセスポイントで異常が検出されるとコントローラに通知されます。コ ントローラでは、受信した異常イベントが集計され、その結果がSNMPトラップを使用し てネットワーク管理システムに報告されます。

$$
\theta
$$

クライアント MFP は、インフラストラクチャ MFP と同じイベン ト報告メカニズムを使用します。 (注)

インフラストラクチャ MFP は、デフォルトで無効になっており、システム全体で有効にでき ます。以前のソフトウェア リリースからアップグレードする場合、アクセス ポイント認可が 有効になっているときは、これら 2 つの機能は相互に排他的であるため、インフラストラク チャ MFP はシステム全体で無効になります。インフラストラクチャ MFP がグローバルに有効 化されると、選択した WLAN に対してシグニチャの生成(MIC を送信フレームに追加する) を無効にでき、選択したアクセス ポイントに対して検証を無効にできます。

クライアント MFP は、WPA2 に対して設定された WLAN 上でデフォルトで有効にされていま す。選択した WLAN 上で無効にすることも、必須にする(その場合、MFP をネゴシエートす るクライアントのみがアソシエーションを許可されます)こともできます。

## 管理フレーム保護の制約事項

- Lightweight アクセス ポイントでは、インフラストラクチャ MFP はローカル モードおよび 監視モードでサポートされます。アクセス ポイントがコントローラに接続しているとき は、FlexConnect モードでサポートされます。クライアント MFP は、ローカル モード、 FlexConnect モード、およびブリッジ モードでサポートされます。
- OEAP 600 シリーズのアクセス ポイントでは、MFP はサポートされません。
- クライアント MFP は、TKIP または AES-CCMP で WPA2 を使用する CCXv5 クライアント での使用のみがサポートされています。
- クライアント MFP が無効にされているか、オプションである場合は、非 CCXv5 クライア ントは WLAN にアソシエートできます。
- スタンドアロンモードのFlexConnectアクセスポイントで生成されるエラーレポートは、 コントローラに転送することはできず、ドロップされます。

# 管理フレーム保護の設定(**GUI**)

## 手順

- ステップ **1** [Security] > [Wireless Protection Policies] > [AP Authentication/MFP] の順に選択して、[AP Authentication Policy] ページを開きます。
- ステップ **2** [Protection Type] ドロップダウン リストから [Management Frame Protection] を選択して、コント ローラに対してインフラストラクチャ MFP をグローバルに有効にします。
- ステップ **3** [Apply] をクリックして、変更を確定します。
- 複数のコントローラがモビリティグループに含まれている場合は、インフラストラク チャ MFP に対して設定されているモビリティ グループ内のすべてのコントローラ上 で、NTP/SNTP サーバを設定する必要があります。 (注)
- ステップ **4** コントローラに対してインフラストラクチャ MFP をグローバルに有効にしたあと、次の手順 を実行して、特定の WLAN にクライアント MFP を設定します。
	- a) [WLANs] を選択します。
	- b) 目的の **WLAN** のプロファイル名をクリックします。[WLANs > Edit] ページが表示されま す。
	- c) [Advanced] を選択します。[WLANs > Edit]([Advanced])ページが表示されます。
	- d) [MFPClientProtection]ドロップダウンリストから、[Disabled]、[Optional]、または[Required] を選択します。デフォルト値は [Optional] です。[Required] を選択した場合、MFP がネゴ シエートされている場合(つまり、WPA2 がコントローラ上で設定されており、クライア ントが CCXv5 MFP をサポートしていて WPA2 に対して設定されている場合)のみ、クラ イアントはアソシエーションを許可されます。
		- Cisco OEAP 600 では MFP はサポートされません。[Disabled] または [Optional] を 選択してください。 (注)
	- e) [Apply] をクリックして、変更を確定します。
- ステップ **5** [Save Configuration] をクリックして設定を保存します。

# 管理フレーム保護の設定の表示(**GUI**)

コントローラの現在のグローバル MFP の設定を表示するには、[Security] > [Wireless Protection Policies] > [Management Frame Protection] の順に選択します。[Management Frame Protection Settings] ページが表示されます。

このページでは、次の MFP 設定が表示されます。

- [Management Frame Protection] フィールドは、インフラストラクチャ MFP がコントローラ でグローバルに有効化されているかどうかを示します。
- [Controller Time Source Valid] フィールドは、コントローラの時刻が(時刻を手動で入力す ることにより)ローカルで設定されているか、外部ソース(NTP/SNTP サーバなど)を通 じて設定されているかを示します。時刻が外部ソースによって設定される場合は、この フィールドの値が "True" になります。時刻がローカルに設定される場合は、この値が "False" になります。時刻源は、モビリティ グループ内の複数のコントローラのアクセス ポイント間の管理フレーム上のタイムスタンプを検証するために使用されます。
- [Client Protection] フィールドは、クライアント MFP が個別の WLAN に対して有効化され ているかどうかと、オプションまたは必須のいずれであるかを示します。

# 管理フレーム保護の設定(**CLI**)

## 手順

• 次のコマンドを入力して、コントローラに対してインフラストラクチャ MFP をグローバ ルに有効または無効にします。

**config wps mfp infrastructure {enable** | **disable}**

• 次のコマンドを入力して、特定の WLAN でクライアント MFP シグニチャを有効または無 効にします。

**config wlan mfp client** {**enable** | **disable**} *wlan\_id* [**required** ]

クライアント MFP を有効にしてオプションの **required** パラメータを使用すると、MFP が ネゴシエートされている場合のみ、クライアントはアソシエーションを許可されます。

# 管理フレーム保護の設定の表示(**CLI**)

## 手順

- 次のコマンドを入力して、コントローラの現在の MFP の設定を表示します。 **show wps mfp summary**
- 次のコマンドを入力して、特定の WLAN の現在の MFP の設定を表示します。

## **show wlan wlan\_id**

• 次のコマンドを入力して、特定のクライアントに対してクライアント MFP が有効になっ ているかどうかを表示します。

**show client detail** *client\_mac*

• 次のコマンドを入力して、コントローラの MFP 統計情報を表示します。 **show wps mfp** *statistics*

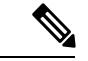

実際に攻撃が進行中でない限り、このレポートにデータは含まれません。この表は5分ごとに クリアされ、データはネットワーク管理ステーションに転送されます。 (注)

# 管理フレーム保護の問題のデバッグ(**CLI**)

## 手順

• MFP に関する問題が発生した場合は、次のコマンドを使用します。

**debug wps mfp ?** {**enable** | **disable**}

ここで、? は、次のいずれかを示します。

**client**:クライアント MFP メッセージのデバッグを設定します。

**capwap**:コントローラとアクセス ポイント間の MFP メッセージのデバッグを設定しま す。

**detail**:MFP メッセージの詳細デバッグを設定します。

**report**:MFP レポートのデバッグを設定します。

**mm**:MFP モビリティ(コントローラ間)メッセージのデバッグを設定します。

# <span id="page-47-0"></span>アクセスポイント接続プロセスのトラブルシューティン グ

アクセス ポイントがコントローラへの join を失敗する理由として、RADIUS の許可が保留の 場合、コントローラで自己署名証明書が有効になっていない場合、アクセスポイントとコント ローラ間の規制ドメインが一致しない場合など、多くの原因が考えられます。

コントローラ ソフトウェア リリース 5.2 以降のリリースでは、すべての CAPWAP 関連エラー を syslog サーバに送信するようアクセス ポイントを設定できます。すべての CAPWAP エラー メッセージは syslog サーバ自体から表示できるので、コントローラでデバッグ コマンドを有 効にする必要はありません。

アクセス ポイントの状態は、アクセス ポイントからの CAPWAP join request を受信するまでコ ントローラで維持されません。そのため、特定のアクセス ポイントからの CAPWAP discovery requestが拒否された理由を判断することは難しい場合があります。そのようなjoinの問題をコ ントローラで CAPWAP デバッグ コマンドを有効にせずトラブルシューティングするために、 コントローラは discovery メッセージを送信してきたすべてのアクセス ポイントの情報を収集 し、このコントローラに正常に join したアクセス ポイントの情報を保持します。

コントローラは、CAPWAPdiscovery requestを送信してきた各アクセスポイントについて、join 関連のすべての情報を収集します。収集は、アクセス ポイントから最初に受信した discovery メッセージから始まり、コントローラからアクセスポイントに送信された最後の設定ペイロー ドで終わります。

join 関連の情報を表示できるアクセス ポイントの数は、次のとおりです。

コントローラが最大数のアクセス ポイントの join 関連情報を維持している場合、それ以上の アクセス ポイントの情報は収集されません。

以上のいずれかの条件と一致しているのにアクセス ポイントがコントローラに join しない場 合には、DHCP サーバを設定し、サーバ上のオプション 7 を使用して syslog サーバの IP アド レスをアクセス ポイントに戻すこともできます。それにより、アクセス ポイントではすべて の syslog メッセージがこの IP アドレスへ送信されるようになります。

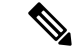

(注)

アクセス ポイントは、WLC に設定されている内部 DHCP プールの DHCP アドレスを使用して コントローラに join します。WLC で DHCP リース アドレスが削除されると、アクセス ポイン トは、次のメッセージをリロードします。

AP が再起動中:リセットの理由: Admin のリロード。これは、Cisco IOS および Wave 2 AP では一般的な動作です。

**capwap ap log-server** *syslog\_server\_IP\_address* コマンドを入力することにより、アクセス ポイ ントが現在コントローラに接続していない場合、アクセスポイントの*CLI*を介して*syslog*サー バの *IP* アドレスを設定することもできます。

アクセスポイントが最初にコントローラにjoinする際に、コントローラはグローバルなsyslog サーバの IP アドレス(デフォルトは 255.255.255.255)をアクセス ポイントにコピーします。 その後、IP アドレスが次のいずれかのシナリオで上書きされるまで、アクセス ポイントはす べての syslog メッセージをこの IP アドレスに送信します。

- アクセスポイントは同じコントローラに接続されたままで、コントローラ上のグローバル syslog サーバの IP アドレスの設定が、**config ap syslog host global** *syslog\_server\_IP\_address* コマンドを使用して変更されている場合。この場合、コントローラは新しいグローバル syslog サーバの IP アドレスをアクセス ポイントへコピーします。
- アクセス ポイントは同じコントローラに接続されたままで、特定の syslog サーバの IP ア ドレスが **config ap syslog host specific** *Cisco\_AP syslog\_server\_IP\_address* コマンドを使用し てコントローラ上のアクセス ポイントに対して設定されている場合。この場合、コント ローラは新しい特定の syslog サーバの IP アドレスをアクセス ポイントへコピーします。
- アクセス ポイントはコントローラから接続を切断されており、syslog サーバの IP アドレ スが **lwapp ap log-server** *syslog\_server IP\_address* コマンドを使用して、アクセス ポイント の CLI から設定されている場合。このコマンドは、アクセス ポイントが他のコントロー ラに接続されていない場合に限り機能します。
- アクセス ポイントがコントローラから join を切断され、別のコントローラに join してい る。この場合、新しいコントローラはそのグローバル syslog サーバの IP アドレスをアク セス ポイントへコピーします。

新しい syslog サーバの IP アドレスが既存の syslog サーバの IP アドレスを上書きするたびに、 古いアドレスは固定記憶域から消去され、新しいアドレスがそこに保存される。アクセスポイ ントはその syslog サーバの IP アドレスに到達できれば、すべての syslog メッセージを新しい IP アドレスに送信するようになります。

コントローラ GUI を使用してアクセス ポイントの syslog サーバを設定したり、コントローラ GUI または CLI を使用してアクセス ポイントの接続情報を表示したりできます。

アクセス ポイントの名前が **config ap name** *new\_name old\_name* コマンドを使用して変更された 場合、新しい AP 名が更新されます。更新された新しい AP 名は、**show ap join stats summary all** コマンドと **show ap summary** コマンドの両方で確認できます。

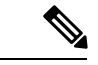

リリース 8.0 イメージの AP が Cisco WLC リリース 8.3(フラッシュでリリース 8.2 がプライマ リ イメージおよびリリース 8.2.1 がセカンダリ イメージ)に参加しようとすると、AP は無期 限ループになります。(リリース番号はあくまで3種類のイメージのシナリオを説明するため の例として使用されており、記載のリリースには適用されません。)このループはバージョン 不一致が原因で発生します。ダウンロード後、AP がそのイメージを Cisco WLC のイメージと 比較すると、バージョン不一致が発生します。AP はプロセス全体を再度開始し、結果として ループになります。 (注)

# アクセス ポイントの **Syslog** サーバの設定(**CLI**)

#### 手順

## ステップ **1** 次のいずれかの操作を行います。

• このコントローラに join するすべてのアクセス ポイントに対して、グローバルな syslog サーバを設定するには、次のコマンドを入力します。

#### **config ap syslog host global** *syslog\_server\_IP\_address*

- デフォルトでは、すべてのアクセスポイントのグローバルsyslogサーバIPv4/IPv6 アドレスは 255.255.255.255 です。コントローラ上の syslog サーバを設定する前 に、アクセスポイントがこのサーバが常駐するサブネットにアクセスできること を確認します。このサブネットにアクセスできない場合、アクセス ポイントは syslog メッセージを送信できません。 (注)
- (注) 1 台の syslog サーバだけが、IPv4 と IPv6 の両方に使用されます。
- 特定のアクセス ポイントの syslog サーバを設定するには、次のコマンドを入力します。

**config ap syslog host specific** *Cisco\_AP syslog\_server\_IP\_address*

- デフォルトでは、各アクセスポイントのsyslogサーバIPv4/IPv6アドレスは0.0.0.0 で、これはまだアクセスポイントが設定されていないことを示しています。この デフォルト値を使用すると、グローバル アクセス ポイント syslog サーバの IP ア ドレスがアクセス ポイントにプッシュされます。 (注)
- ステップ **2 save config** コマンドを入力して、変更を保存します。
- ステップ **3** 次のコマンドを入力して、コントローラに join するすべてのアクセス ポイントに対して、グ ローバルな syslog サーバの設定を表示します。

#### **show ap config global**

以下に類似した情報が表示されます。

AP global system logging host..................... 255.255.255.255

# アクセス ポイントの **join** 情報の表示

CAPWAP discovery request をコントローラに少なくとも 1 回送信するアクセス ポイントの join に関する統計情報は、アクセスポイントがリブートまたは切断されても、コントローラ上に維 持されます。これらの統計情報は、コントローラがリブートされた場合、または統計情報のク リアを選択した場合のみ削除されます。

## アクセス ポイントの **join** 情報の表示(**GUI**)

手順

ステップ **1** [Monitor] > [Statistics] > [AP Join] の順に選択して、[AP Join Stats] ページを開きます。

このページには、コントローラにjoinしている、またはjoinを試みたことのあるすべてのアク セスポイントが表示されます。無線MACアドレス、アクセスポイント名、現在のjoinステー タス、イーサネット MAC アドレス、IP アドレス、および各アクセス ポイントの最後の join 時 刻を示します。

ページの右上部には、アクセス ポイントの合計数が表示されます。アクセス ポイントのリス トが複数ページに渡る場合、ページ番号のリンクをクリックしてこれらのページを表示できま す。各ページには最大 25 台のアクセス ポイントの join 統計情報を表示できます。

- アクセス ポイントをリストから削除する必要がある場合は、そのアクセス ポイント の青いドロップダウン矢印にカーソルを置いて [Remove] をクリックします。 (注)
- すべてのアクセス ポイントの統計情報をクリアして統計を再開したい場合は、[Clear Stats on All APs] をクリックします。 (注)
- ステップ **2** [AP Join Stats] ページのアクセス ポイント リストで特定のアクセス ポイントを検索する場合 は、次の手順に従って、特定の基準(MAC アドレスやアクセス ポイント名など)を満たすア クセス ポイントのみを表示するフィルタを作成します。
	- この機能は、アクセスポイントのリストが複数ページに渡るために一目ですべてを確 認できない場合に特に役立ちます。 (注)
	- a) [Change Filter] をクリックして、[Search AP] ダイアログ ボックスを開きます。
	- b) 次のチェックボックスのいずれかをオンにして、アクセスポイントを表示する際に使用す る基準を指定します。

ステップ **4** 次のコマンドを入力して、特定のアクセス ポイントの syslog サーバの設定を表示します。 **show ap config general** *Cisco\_AP*

- [MAC Address]:アクセス ポイントのベース無線 MAC アドレスを入力します。
- [AP Name]:アクセス ポイントの名前を入力します。
	- これらのフィルタのいずれかを有効にすると、もう 1 つのフィルタは自動的 に無効になります。 (注)
- c) [Find] をクリックして、変更を適用します。検索基準と一致するアクセス ポイントのみが [AP Join Stats] ページに表示され、ページ上部の [Current Filter] はリストを生成するのに使 用したフィルタ (MAC Address:00:1e:f7:75:0a:a0、または AP Name:pmsk-ap など)を示しま す。
	- フィルタを削除してアクセス ポイント リスト全体を表示するには、[Clear Filter] をクリックします。 (注)
- ステップ **3** 特定のアクセス ポイントの詳細な join 統計情報を表示するには、アクセス ポイントの無線 MAC アドレスをクリックします。[AP Join Stats Detail] ページが表示されます。

このページには、コントローラ側からのjoinプロセスの各段階に関する情報と発生したエラー が表示されます。

## アクセス ポイントの **join** 情報の表示(**CLI**)

次の CLI コマンドを使用して、アクセス ポイントの join 情報を表示します。

• 次のコマンドを入力して、コントローラに join している、または join を試行した、すべて のアクセス ポイントの MAC アドレスを表示します。

#### **show ap join stats summary all**

• 次のコマンドを入力して、特定のアクセス ポイントの最新 join エラーの詳細を表示しま す。

**show ap join stats summary** *ap\_mac*

*ap\_mac* は、802.11 無線インターフェイスの MAC アドレスです。

```
802.11 無線インターフェイスの MAC アドレスを取得するには、
      アクセス ポイントで show interfaces Dot11Radio 0 コマンドを入
      力します。
      以下に類似した情報が表示されます。
      Is the AP currently connected to controller................
      Yes
      Time at which the AP joined this controller last time......
      Aug 21 12:50:36.061
      Type of error that occurred last...........................
      AP got or has been disconnected
      Reason for error that occurred last........................
      The AP has been reset by the controller
      Time at which the last join error occurred.............. Aug
       21 12:50:34.374
(注)
```
• 次のコマンドを入力して、特定アクセス ポイントで収集されたすべての join 関連の統計 情報を表示します。

**show ap join stats detailed** *ap\_mac*

以下に類似した情報が表示されます。

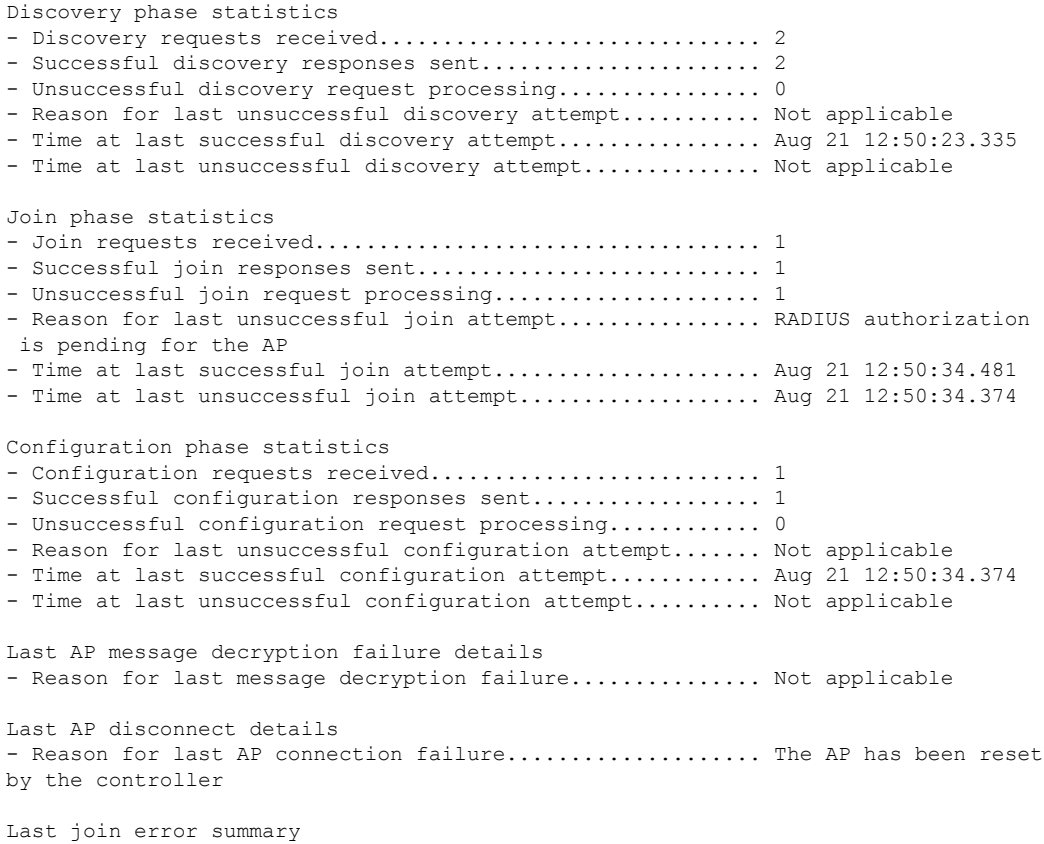

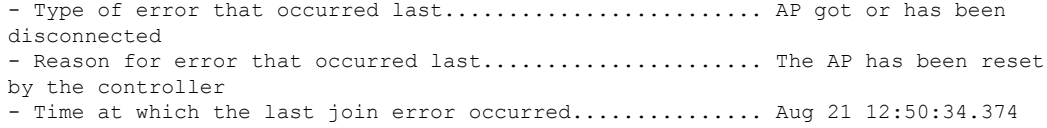

• 次のコマンドを入力して、すべてのアクセス ポイントまたは特定のアクセス ポイントの join 統計情報をクリアします。

**clear ap join stats** {**all** | *ap\_mac*}